<span id="page-0-0"></span>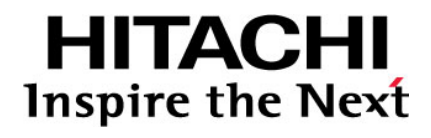

## **Hitachi Universal Storage Platform V Hitachi Universal Storage Platform VM**

**Hitachi LUN Expansion User's Guide** 

#### **FASTFIND LINKS**

**[Document Organization](#page-6-0) [Product Version](#page-5-0) [Getting Help](#page-9-0) [Contents](#page-2-0)**

**@Hitachi Data Systems** 

**MK-96RD616-11** 

© 2011 Hitachi, Ltd., Hitachi Data Systems Corporation. All rights reserved.

No part of this publication may be reproduced or transmitted in any form or by any means, electronic or mechanical, including photocopying and recording, or stored in a database or retrieval system for any purpose without the express written permission of Hitachi, Ltd. (hereinafter referred to as "Hitachi"), and Hitachi Data Systems Corporation (hereinafter referred to as "Hitachi Data Systems").

Hitachi and Hitachi Data Systems reserve the right to make changes to this document at any time without notice and assume no responsibility for its use. This document contains the most current information available at the time of publication. When new or revised information becomes available, this entire document will be updated and distributed to all registered users.

Some of the features described in this document may not be currently available. Refer to the most recent product announcement or contact your local Hitachi Data Systems sales office for information about feature and product availability.

**Notice:** Hitachi Data Systems products and services can be ordered only under the terms and conditions of the applicable Hitachi Data Systems agreements. The use of Hitachi Data Systems products is governed by the terms of your agreements with Hitachi Data Systems.

Hitachi is a registered trademark of Hitachi, Ltd., in the United States and other countries. Hitachi Data Systems is a registered trademark and service mark of Hitachi, Ltd., in the United States and other countries.

Dynamic Provisioning, ShadowImage, and TrueCopy are registered trademarks or trademarks of Hitachi Data Systems.

IBM, AIX, and z/OS are registered trademarks of International Business Machines Corporation.

All other trademarks, service marks, and company names are properties of their respective owners.

Microsoft product screen shots reprinted with permission from Microsoft Corporation.

## **Contents**

<span id="page-2-0"></span>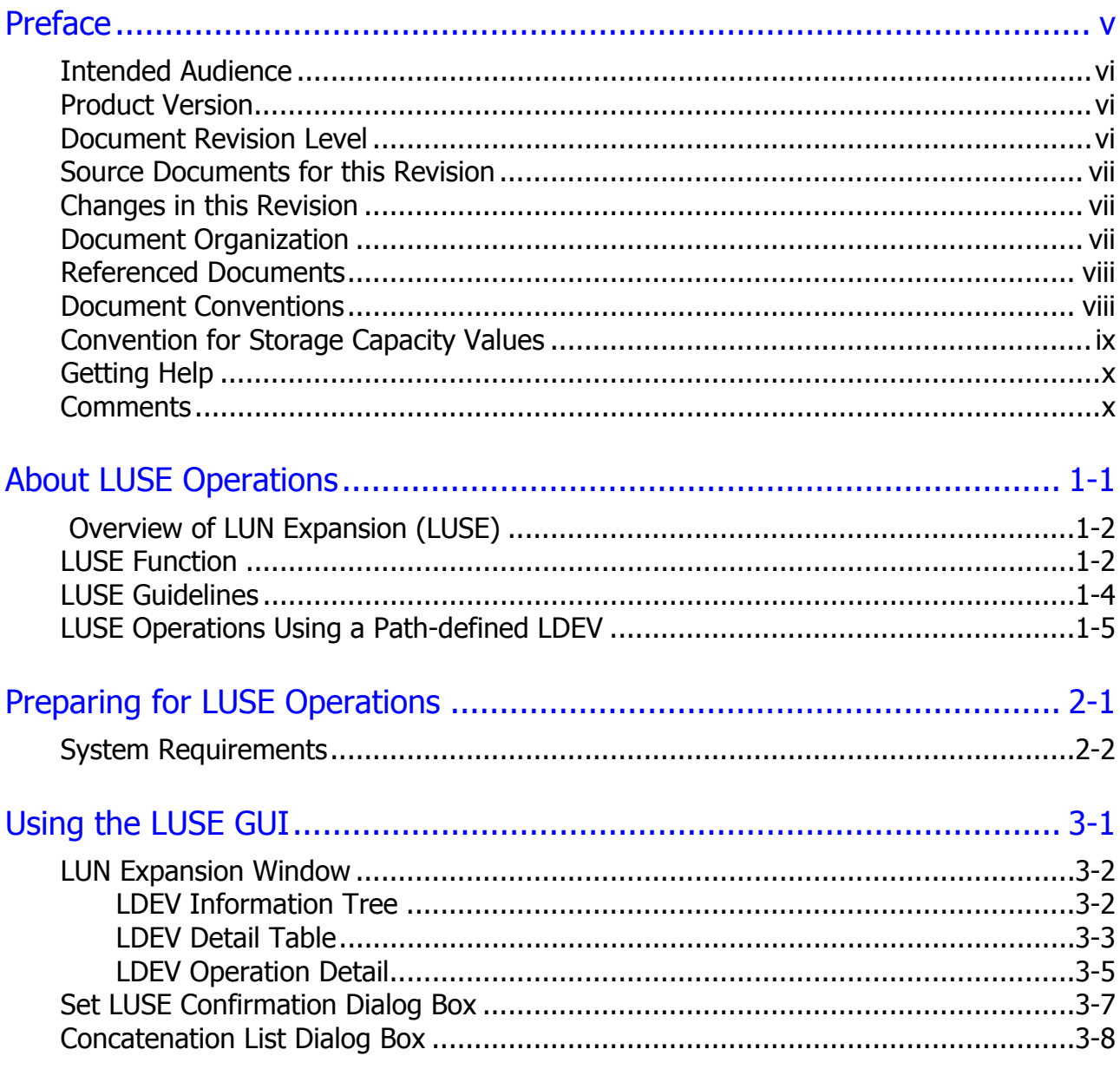

Contents

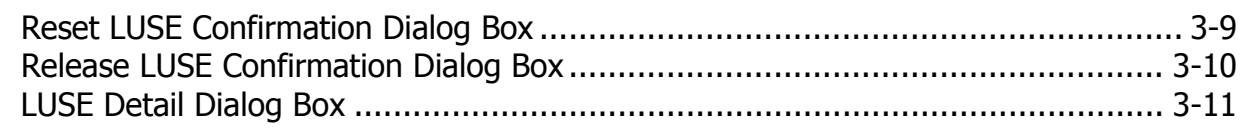

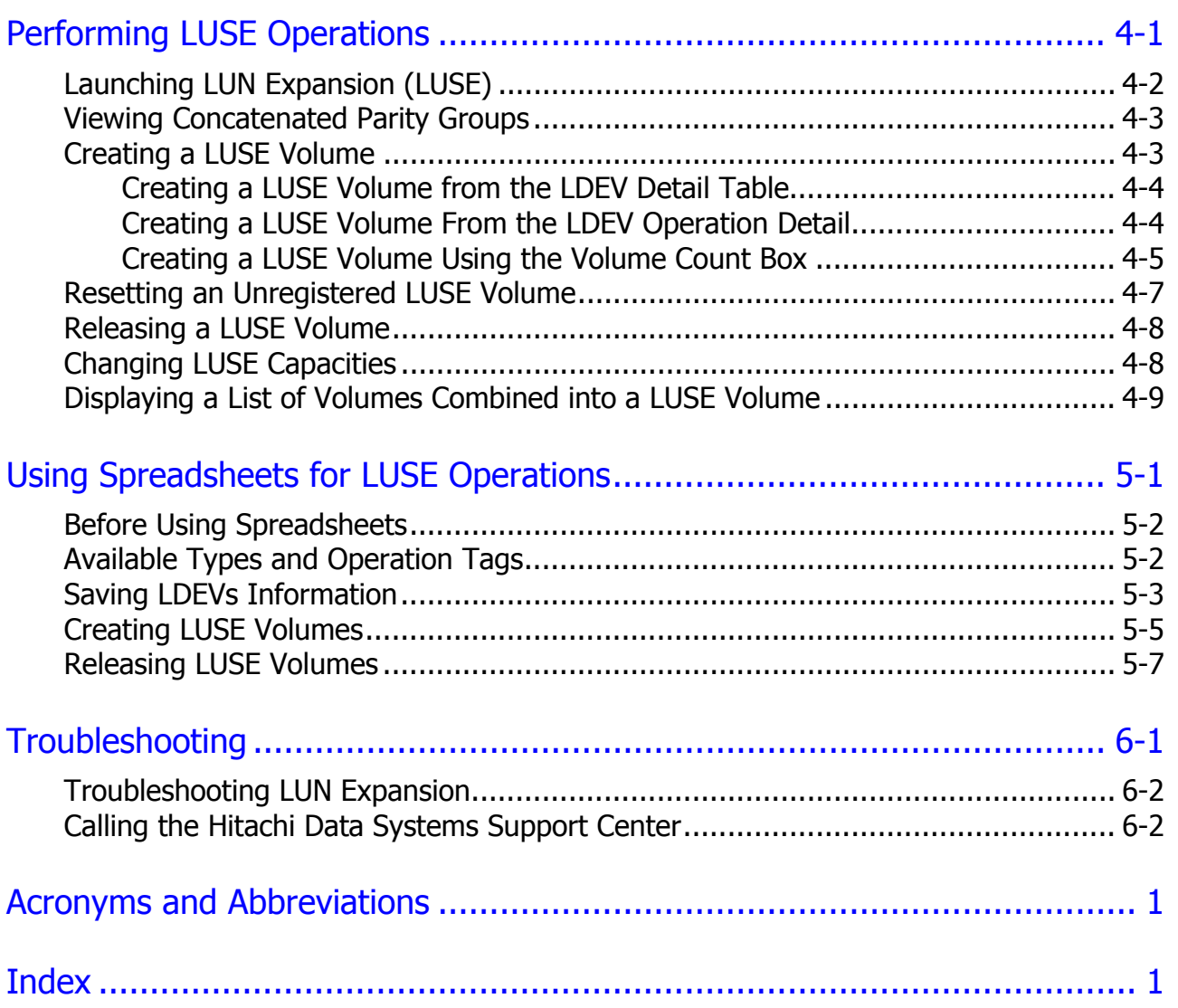

## **Preface**

<span id="page-4-0"></span>This document describes and provides instructions for using the LUN Expansion software to configure and perform LUN Expansion operations on the Hitachi Universal Storage Platform V and Hitachi Universal Storage Platform VM (USP V/VM) storage systems.

Please read this document carefully to understand how to use this product, and maintain a copy for reference purposes.

This preface includes the following information:

- □ [Intended Audience](#page-5-0)
- □ [Product Version](#page-5-0)
- D [Document Revision Level](#page-5-0)
- □ [Source Documents for this Revision](#page-6-0)
- $\Box$  [Changes in this Revision](#page-6-0)
- D [Document Organization](#page-6-0)
- □ [Referenced Documents](#page-7-2)
- D [Document Conventions](#page-7-2)
- □ [Convention for Storage Capacity Values](#page-8-1)
- □ [Getting Help](#page-9-0)
- □ [Comments](#page-0-0)

*Notice:* The use of LUN Expansion and all other Hitachi Data Systems products is governed by the terms of your agreement(s) with Hitachi Data Systems.

### <span id="page-5-1"></span><span id="page-5-0"></span>**Intended Audience**

This document is intended for system administrators, Hitachi Data Systems representatives, and Authorized Service Providers who are involved in installing, configuring, and operating the USP V/VM storage systems.

This document assumes the following:

- The user has a background in data processing and understands RAID storage systems and their basic functions.
- The user is familiar with the USP V/VM storage systems and has read the *Universal Storage Platform V and Universal Storage Platform VM User's and Reference Guide*.
- The user is familiar with the Storage Navigator software for the USP V/VM and has read the *Storage Navigator User's Guide*.
- The user is familiar with the operating system and web browser software on the system hosting the Storage Navigator software.

#### <span id="page-5-2"></span>**Product Version**

This document revision applies to Universal Storage Platform V/VM microcode 60-08-0*X* and higher.

#### <span id="page-5-3"></span>**Document Revision Level**

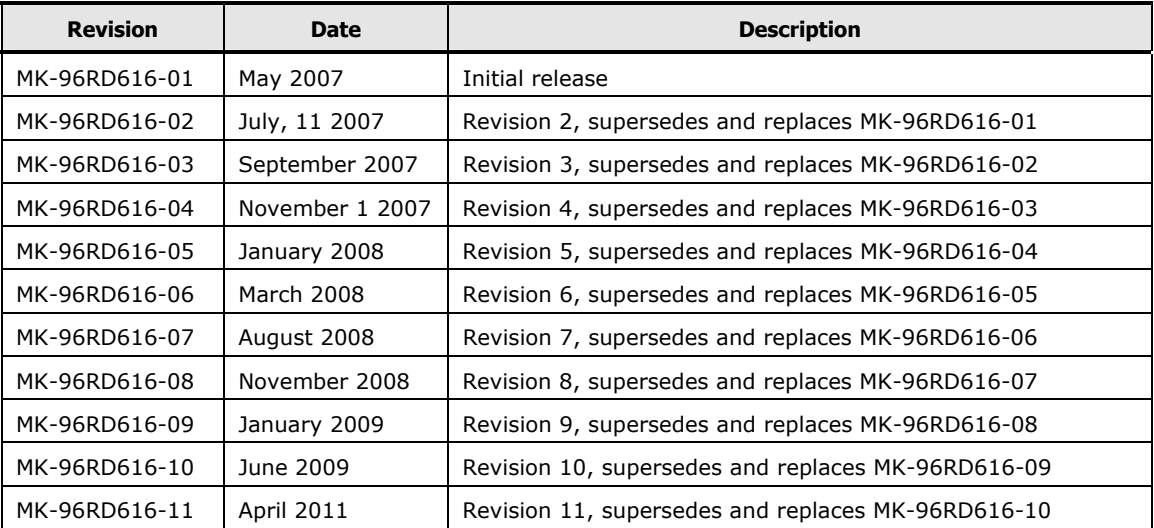

### <span id="page-6-1"></span><span id="page-6-0"></span>**Source Documents for this Revision**

• MK-96RD616-11a

### <span id="page-6-2"></span>**Changes in this Revision**

- Revised information noting that up to 36 LDEVs can be combined in a LUSE configuration using the LUSE function (see [LUSE Function\)](#page-11-1).
- Updated text by adding references to host support for Windows Server 2003 and 2008 (see [LUSE Operations Using a Path-defined LDEV\)](#page-14-0).

## <span id="page-6-3"></span>**Document Organization**

The following table provides an overview of the contents and organization of this document. Click the chapter title in the left column to go to that chapter. The first page of each chapter provides links to the sections in that chapter.

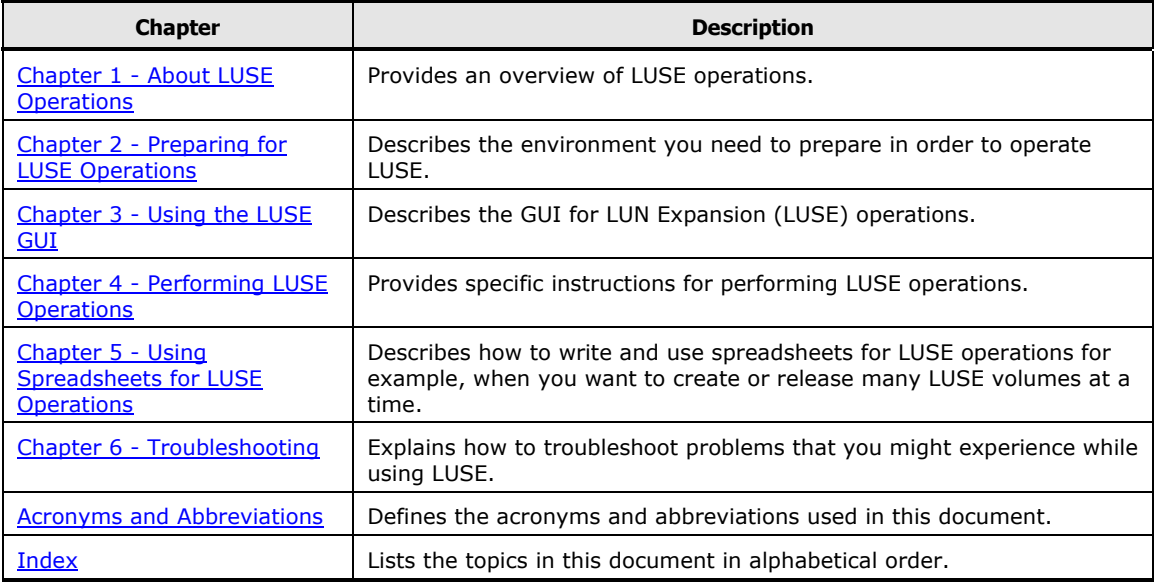

### <span id="page-7-2"></span><span id="page-7-0"></span>**Referenced Documents**

Hitachi Universal Storage Platform V/VM:

- *Hitachi Copy-on-Write Snapshot User's Guide*, MK-96RD607
- *Hitachi Performance Manager User's Guide,* MK-94RD218
- *Hitachi Storage Navigator Messages,* MK-96RD613
- *Hitachi Storage Navigator User's Guide*, MK-96RD621
- *Hitachi Universal Volume Manager User's Guide,* MK-96RD626
- *Hitachi Virtual Partition Manager User's Guide,* MK-96RD629
- *User's and Reference Guide,* MK-96RD635

#### <span id="page-7-1"></span>**Document Conventions**

The terms "Universal Storage Platform V" and "USP V" refer to all models of the Hitachi Universal Storage Platform V, unless otherwise noted.

The terms "Universal Storage Platform VM" and "USP VM" refer to all models of the Hitachi Universal Storage Platform VM, unless otherwise noted.

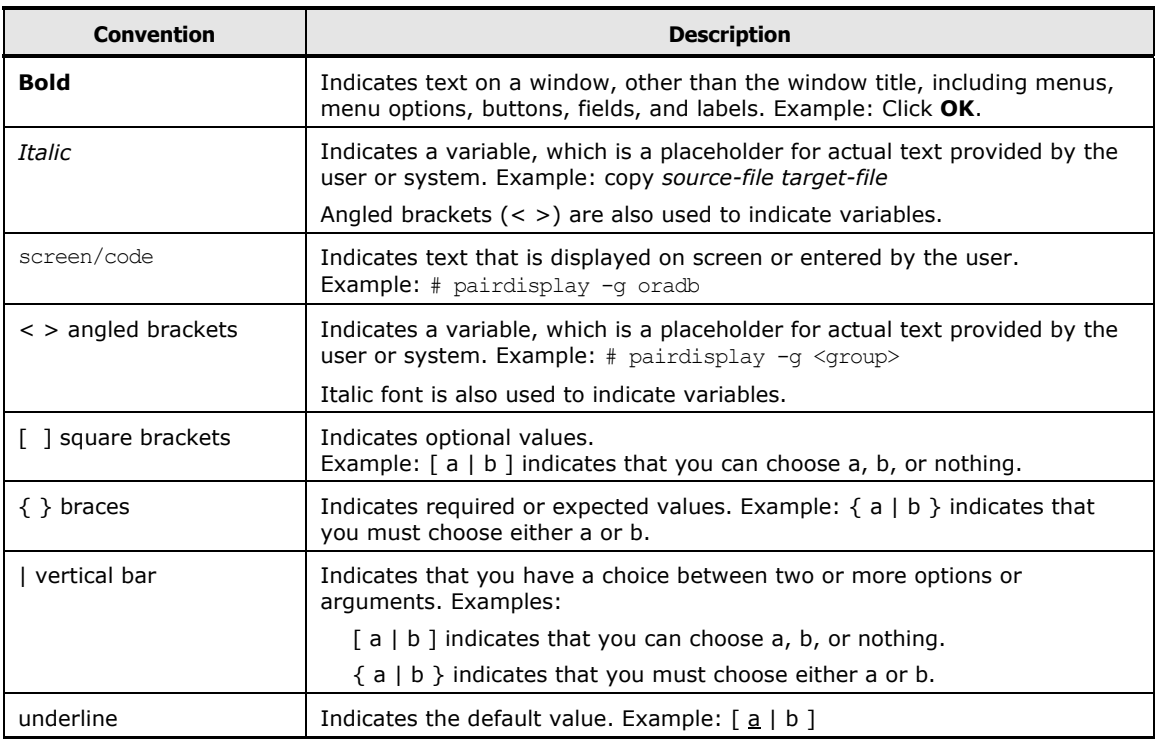

This document uses the following typographic conventions:

<span id="page-8-1"></span>This document uses the following icons to draw attention to information:

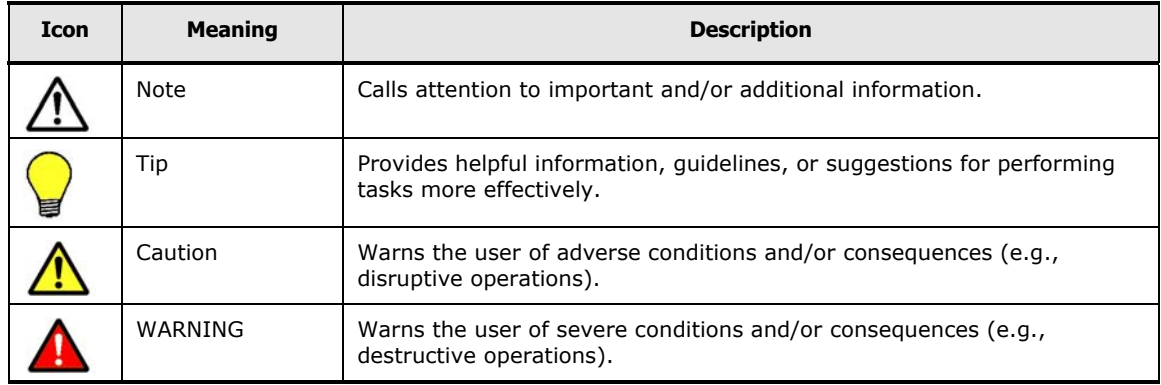

### <span id="page-8-0"></span>**Convention for Storage Capacity Values**

Physical storage capacity values (e.g., disk drive capacity) are calculated based on the following values:

 $1$  KB = 1,000 bytes  $1 \text{ MB} = 1,000^2 \text{ bytes}$  $1 GB = 1,000^3$  bytes  $1 TB = 1,000<sup>4</sup> bytes$ 1 PB =  $1,000^5$  bytes

Logical storage capacity values (e.g., logical device capacity) are calculated based on the following values:

1 KB =  $1,024$  ( $2^{10}$ ) bytes  $1 \text{ MB} = 1,024 \text{ KB or } 1,024^2 \text{ bytes}$  $1 GB = 1,024 MB$  or  $1,024<sup>3</sup>$  bytes  $1 TB = 1,024 GB or 1,024<sup>4</sup> bytes$ 1 PB =  $1,024$  TB or  $1,024^5$  bytes 1 block  $= 512$  bytes

**Preface in the preface of the state of the state of the state of the state of the state of the state of the state of the state of the state of the state of the state of the state of the state of the state of the state of** 

### <span id="page-9-1"></span><span id="page-9-0"></span>**Getting Help**

If you need to call the Hitachi Data Systems Support Center, be sure to provide as much information about the problem as possible, including:

- The circumstances surrounding the error or failure.
- The exact content of any error messages displayed on the host system(s).
- The exact content of any error messages displayed by Storage Navigator.
- The USP V/VM Storage Navigator configuration information obtained by using the FD Dump Tool
- The service information messages (SIMs), including reference codes and severity levels, displayed by Storage Navigator and/or logged at the host.

The Hitachi Data Systems customer support staff is available 24 hours a day, seven days a week. If you need technical support, log on to the Hitachi Data Systems Portal for contact information: [https://hdssupport.hds.com](https://hdssupport.hds.com/)

#### <span id="page-9-2"></span>**Comments**

Please send us your comments on this document: [doc.comments@hds.com.](mailto:doc.comments@hds.com) Include the document title, number, and revision, and refer to specific section(s) and paragraph(s) whenever possible.

**Thank you!** (All comments become the property of Hitachi Data Systems Corporation.)

1

# **About LUSE Operations**

<span id="page-10-1"></span><span id="page-10-0"></span>This chapter gives an overview of LUN Expansion (LUSE) operations:

- □ [Overview of LUN Expansion \(LUSE\)](#page-11-0)
- **[LUSE Function](#page-11-1)**
- □ [LUSE Guidelines](#page-13-0)

About LUSE Operations **1-1** 

## <span id="page-11-0"></span> **Overview of LUN Expansion (LUSE)**

LUN Expansion (LUSE) operations allow hosts that can use only a limited amount of logical units (LUs) per fibre interface to have access to larger amounts of data by using expanded LUs.

#### <span id="page-11-1"></span>**LUSE Function**

LUN Expansion (LUSE) is a function for open systems. To use this function, you need the software called Open Volume Management.

The LUSE function is applied to open-system logical volumes and allows you to configure one large logical volume by combining several small LDEVs. The LUSE function allows hosts that can use only a limited amount of LUs per fibre interface to have access to larger amounts of data by using expanded LUs.

[Figure 1-1](#page-12-0) shows the LUSE configuration. By using the LUSE function, you can combine several logical devices (LDEVs) or volumes into one large logical volume. Up to 36 LDEVs can be combined. The ID of the logical volume defined as the large logical volume is represented by the smallest LDEV ID (assigned to the top LDEV). The host recognizes the expanded logical volume as one representative LDEV. As long as the number of LDEVs combined into one large logical volume does not exceed the specified limit (see Table  $1-1$ ), you can arbitrarily select any LDEVs as the volumes to combine, regardless of their size (or capacity) or whether they are on the same CU (Control Unit) or not. The LUSE function also allows you to combine several LDEVs and a LUSE volume (combined LDEVs) into one LUSE volume, or combine LUSE volumes together into one LUSE volume.

Before the host can access each LDEV composing an expanded LU (LUSE volume) you must release the expanded LU.

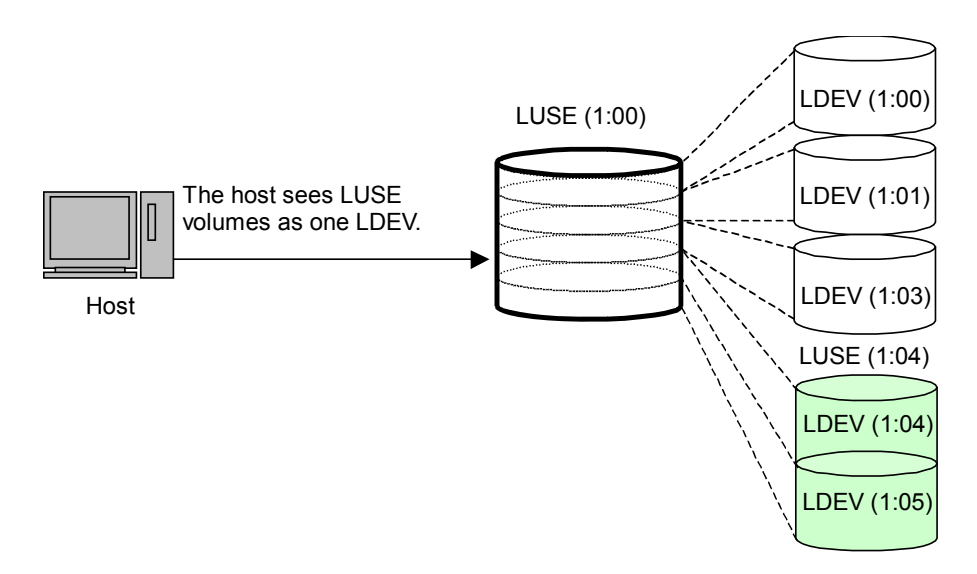

#### <span id="page-12-0"></span>**Figure 1-1 LUSE Configuration**

If you want to create an open-systems volume (LU) larger than 2.8 TB, you must use LUSE to combine open-systems volumes.

Whether hosts can access a volume larger than 2 TB depends on operating systems of the hosts. Hosts running the following operating systems can access LUSE volumes larger than 2 TB.

- AIX 5.2 TL08 or later
- AIX 5.3 TL04 or later
- Windows Server 2003 SP1 or later
- Red Hat Enterprise Linux AS 4 Update 1 or later

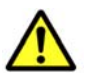

#### *Cautions:*

- Other operating systems do not support LUs larger than 2 TB. If other operating systems are used by hosts, make sure that LUs are not larger than 2 TB.
- For information about the maximum LU capacity supported by your operating system, contact the vendor of your operating system.

## <span id="page-13-1"></span><span id="page-13-0"></span>**LUSE Guidelines**

[Table 1-1](#page-13-1) lists the specifications and restrictions on LDEVs used to configure a LUSE volume.

#### **Table 1-1 Specifications and Restrictions on LDEVs Used to Configure a LUSE Volume**

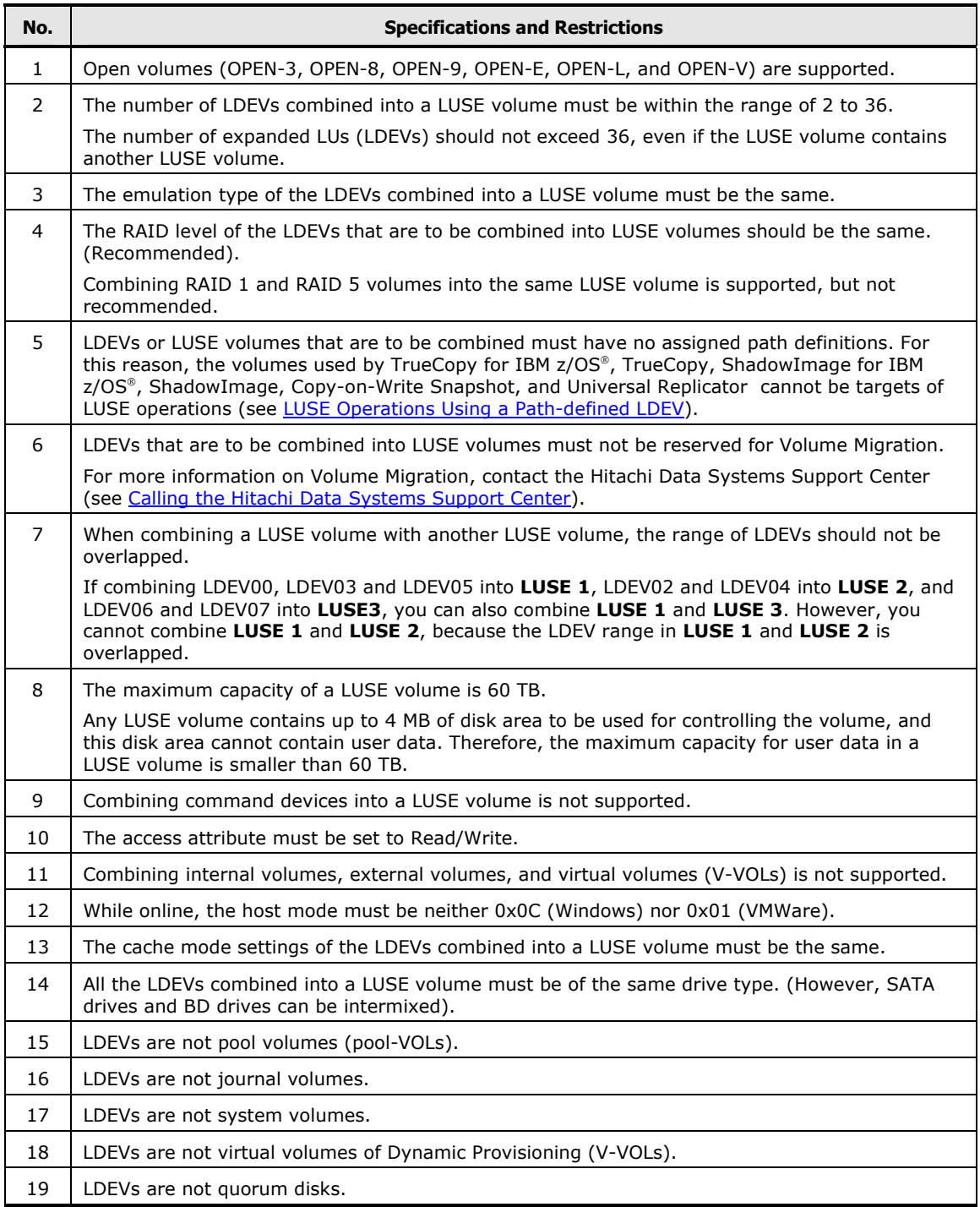

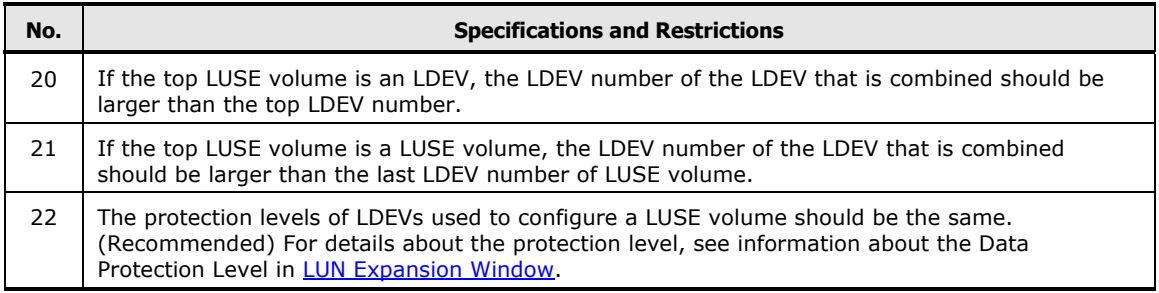

[Table 1-2](#page-14-1) lists the specifications and restrictions on LDEVs released from a LUSE volume.

#### **Table 1-2 Specifications and Restrictions on LDEVs Released from a LUSE Volume**

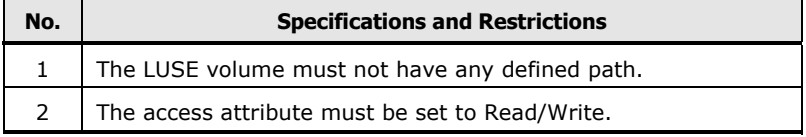

## <span id="page-14-1"></span><span id="page-14-0"></span>**LUSE Operations Using a Path-defined LDEV**

When you create a LUSE volume, the top LUSE volume can be either an LDEV or a LUSE volume that has one or more paths defined to it. Only the top volume in the LUSE volume to be created can have any paths. The other volumes in the LUSE volume to be created must not have any paths.

You can perform a LUSE operation using a path-defined LDEV regardless of how many paths are defined to the LDEV. You cannot combine a path-defined LDEV or LUSE volume with another path-defined LDEV or LUSE volume.

When you start the LUSE operation to combine a path-defined LDEV or LUSE volume with another path-defined LDEV or LUSE volume, a dialog box will open with a message asking if you want to continue the operation. Click **OK** if you want to continue or **Cancel** if you do not.

When performing a LUSE operation using a path-defined LDEV, consider the host operating system to ensure that the host mode is correctly defined. The following table lists host modes for defined paths by operating system:

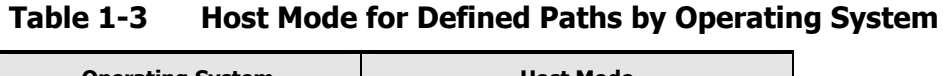

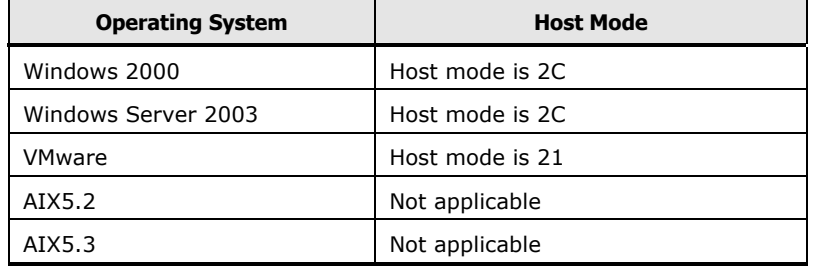

About LUSE Operations **1-5**

An LDEV can be used for LUSE operations using a path-defined LDEV with the following considerations:

- For hosts other than Windows 2000, Windows Server 2003, Windows Server 2008, VMware, AIX5.2 and AIX5.3, an LDEV cannot be used for LUSE operations using a path-defined LDEV.
- Before performing a LUSE operation on an LDEV with a path defined from a Windows 2000, Windows Server 2003, or Windows Server 2008 host, ensure that the host mode of the Windows operating system is 2C (Windows Extension). If the host mode is not 2C, change the host mode to 2C before performing the LUSE operation.
- Before performing a LUSE operation to an LDEV with a path defined from a VMware host, ensure that the host mode of the VMware host is 21 (VMware Extension). If the host mode is not 21, change the host mode to 21 before performing the LUSE operation.

**1-6** About LUSE Operations

2

# <span id="page-16-1"></span>**Preparing for LUSE Operations**

<span id="page-16-0"></span>This chapter describes the environment you need to prepare in order to operate LUSE:

□ [System Requirements](#page-17-0)

Preparing for LUSE Operations **2-1**

### <span id="page-17-0"></span>**System Requirements**

In order to operate LUN Expansion (LUSE), you need the following items:

- Hitachi Universal Storage Platform V or Hitachi Universal Storage Platform VM (herein after referred to as USP V/VM) storage system.
- Storage Navigator computer
- Licensed LUN Expansion software.

To use the LUSE function, you need the software called Open Volume Management. This software is only for open systems.

3

# **Using the LUSE GUI**

<span id="page-18-1"></span><span id="page-18-0"></span>This chapter describes the graphical user interface (GUI) for LUN Expansion (LUSE) operations:

- **[LUN Expansion Window](#page-19-0)**
- □ [Set LUSE Confirmation Dialog Box](#page-24-0)
- □ [Concatenation List Dialog Box](#page-25-0)
- □ [Reset LUSE Confirmation Dialog Box](#page-26-0)
- □ [Release LUSE Confirmation Dialog Box](#page-27-0)
- D [LUSE Detail Dialog Box](#page-28-0)

Using the LUSE GUI **3-1** 

## <span id="page-19-0"></span>**LUN Expansion Window**

The following figure depicts the LUN Expansion (LUSE) window. Later sections in this chapter explain components of the LUSE window. For instructions on how to display this window, see [Launching LUN Expansion \(LUSE\)](#page-31-0).

| LUN Expansion   Virtual LVI/LUN (VLL)   Pool   V-VOL |                                                         |                                 |                                              |                                                     |                   |                                                                                          |
|------------------------------------------------------|---------------------------------------------------------|---------------------------------|----------------------------------------------|-----------------------------------------------------|-------------------|------------------------------------------------------------------------------------------|
| <b>LUN Expansion (LUSE)</b>                          |                                                         |                                 |                                              |                                                     |                   |                                                                                          |
| <b>LDEV Information</b>                              |                                                         |                                 |                                              |                                                     |                   |                                                                                          |
|                                                      |                                                         |                                 |                                              |                                                     |                   |                                                                                          |
| ⊟ SILDEV                                             | ۸<br>LDKC:CU:LDEV                                       | Emulation                       | Capacity                                     | <b>RAID</b>                                         | Prc               | <b>Capacity Unit</b>                                                                     |
| <b>E-© LDKC 00</b>                                   | (2) 00:00:64                                            | OPEN-V                          | 9.76 GB                                      | $5(7D+1P)$                                          | $Sts =$           | $C$ GB                                                                                   |
| $CU$ 00                                              | o)<br>00:00:65                                          | OPEN-V                          | 9.76 GB                                      | $5(7D+1P)$                                          | Sta               |                                                                                          |
| CU 01<br>CU 02                                       | 6<br>00:00:66                                           | OPEN-V                          | 9.76 GB                                      | $5(7D+1P)$                                          | Sta               | $\bigcirc$ MB                                                                            |
| CU 03                                                | 00:00:67<br>o                                           | OPEN-V                          | 9.76 GB                                      | $5(7D+1P)$                                          | <b>Sta</b>        |                                                                                          |
| $\alpha$ CU 04                                       | б.<br>00:00:68                                          | OPEN-V                          | 9.76 GB                                      | $5(7D+1P)$                                          | Sta               |                                                                                          |
| CU 05                                                | ío.<br>00:00:69<br>ío.<br>00:00:6A                      | OPEN-V<br>OPEN-V                | 9.76 GB<br>9.76 GB                           | $5(7D+1P)$<br>$5(7D+1P)$                            | Sta               |                                                                                          |
| CU 06                                                | ío.<br>00:00:6B                                         | <b>OPEN-V</b>                   | 9.76 GB                                      | $5(7D+1P)$                                          | <b>Sta</b><br>Sts | <b>Selected</b>                                                                          |
| $2 \text{°C}$                                        |                                                         |                                 |                                              |                                                     | Þ.                | <b>LDEVs</b><br>0                                                                        |
| Number of LDEVs : 0<br>Capacity : 0.00 GB            | Select an LDEV<br><b>Expanded LDEVs</b><br>LDKC:CU:LDEV | Select an LDEV<br>Add<br>Delete | LDKC<br><b>Free LDEVs</b><br>LDKC:CU:LDEV    | $\vert \nabla \vert$<br>Select LDKC   -<br>Capacity | <b>RAID</b>       | Volume Count Select Count<br>$\overline{\mathbf{v}}$<br>CU Select CU<br>∼∥<br>Protection |
|                                                      | Selected LDEVs 0                                        | Set                             | $\overline{\mathcal{A}}$<br>Selected LDEVs 0 |                                                     |                   | $\blacktriangleright$                                                                    |
|                                                      |                                                         |                                 |                                              |                                                     | Apply             | Cancel                                                                                   |

**Figure 3-1 LUSE Window** 

#### <span id="page-19-2"></span><span id="page-19-1"></span>**LDEV Information Tree**

The **LDEV Information** tree, on the upper left corner of the **LUN Expansion**  window, provides an outline view of the LDKC (logical DKC) and CU numbers installed on the storage system.

#### <span id="page-20-0"></span>**LDEV Detail Table**

The **LDEV Detail** table, on the upper right corner of the **LUN Expansion**  window, shows detailed information for all open-system LDEVs in the selected CU. The table displays the following information:

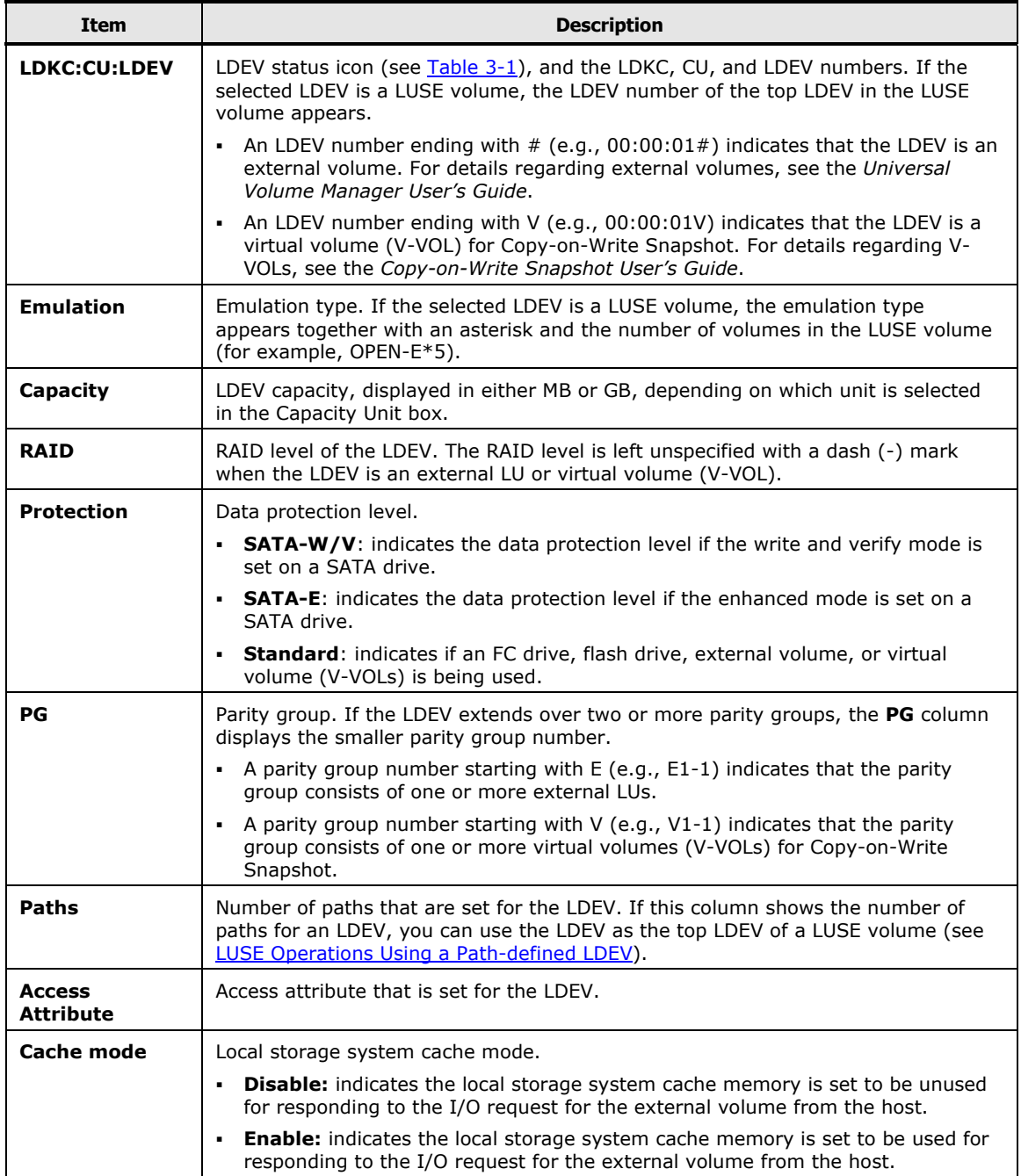

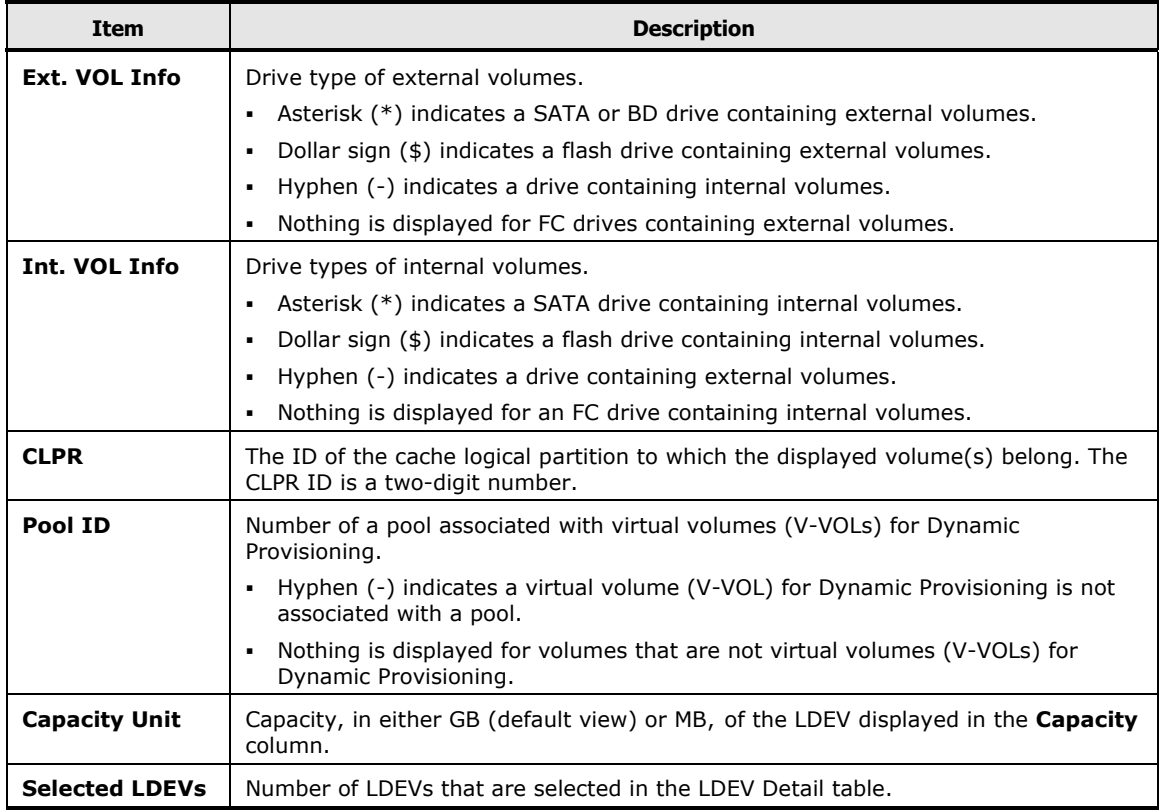

#### **Table 3-1 LDEV Status Icons**

<span id="page-21-0"></span>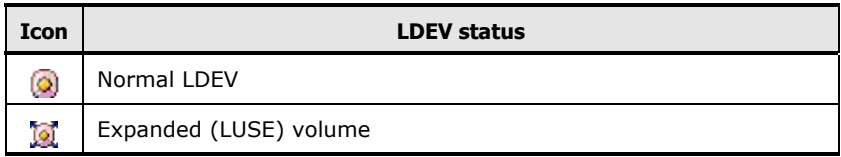

### <span id="page-22-0"></span>**LDEV Operation Detail**

The remainder of the LUN Expansion window provides LDEV operational detail, as follows:

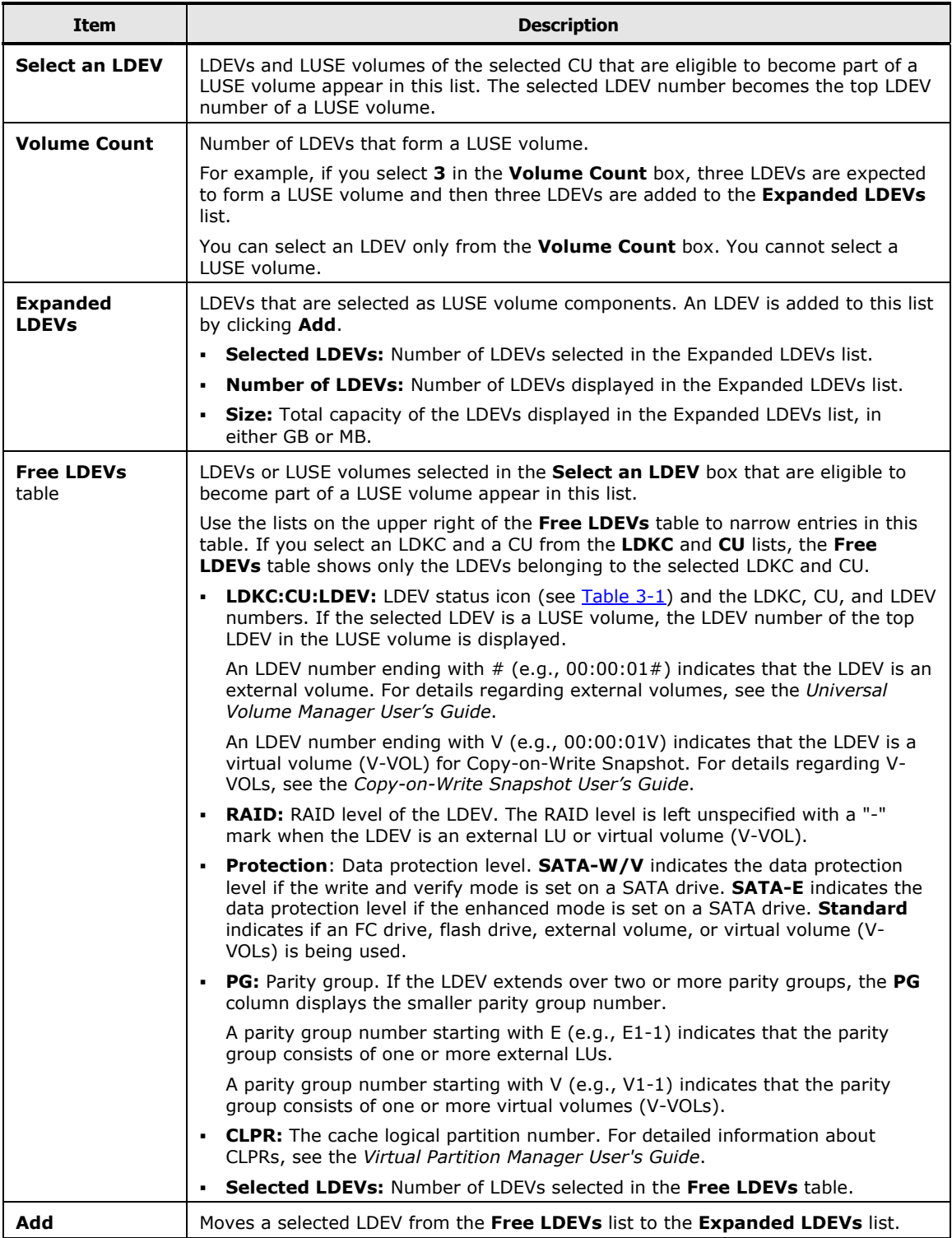

Using the LUSE GUI **3-5** 

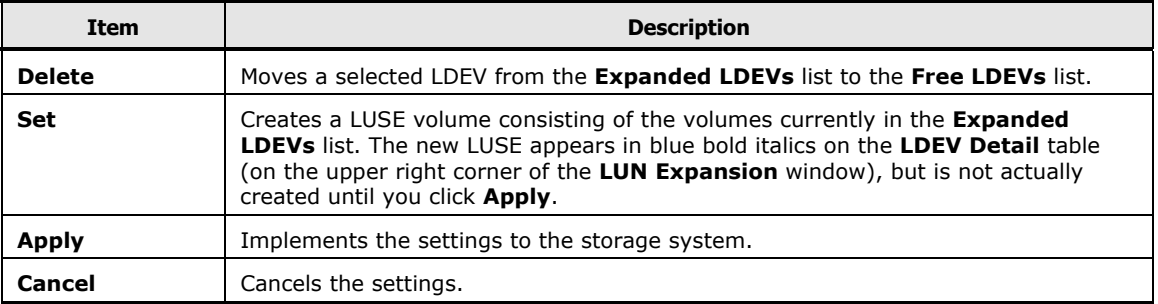

**3-6** Using the LUSE GUI

## <span id="page-24-0"></span>**Set LUSE Confirmation Dialog Box**

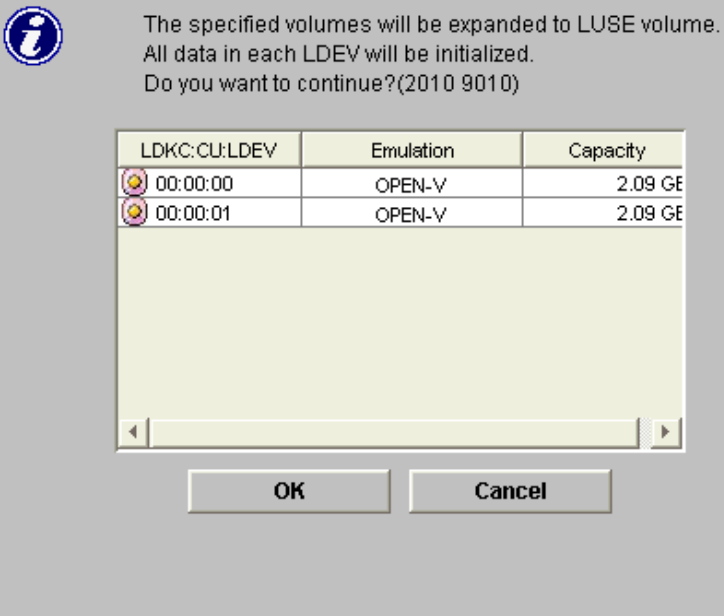

#### **Figure 3-2 Set LUSE Confirmation Dialog Box**

The LUSE components listed in this dialog box show information about the LDEVs that constitute the LUSE volume. Use this dialog box to verify the selected LDEVs before continuing with creating a LUSE volume.

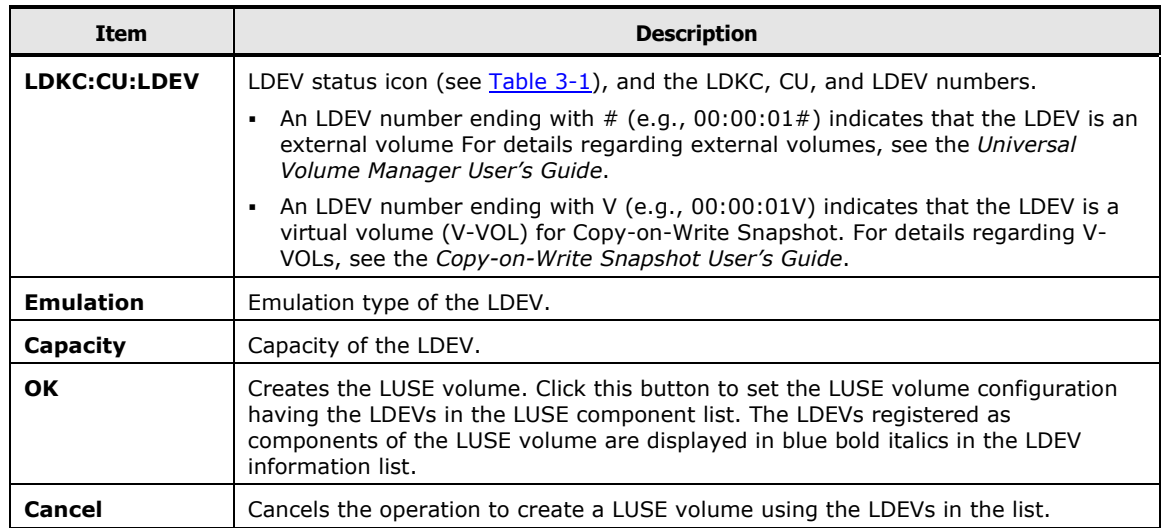

## <span id="page-25-0"></span>**Concatenation List Dialog Box**

Use this dialog box to view concatenated parity groups.

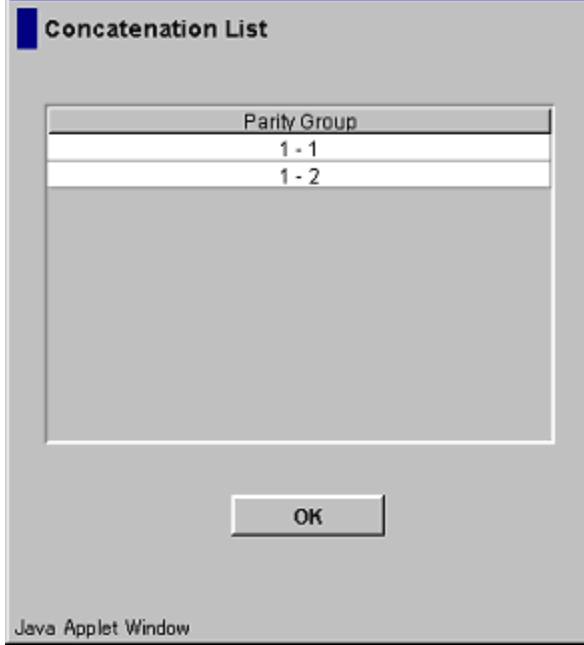

#### **Figure 3-3 Concatenation List Dialog Box**

<span id="page-25-1"></span>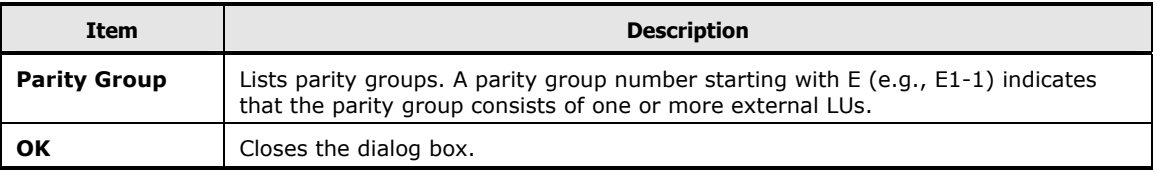

## <span id="page-26-0"></span>**Reset LUSE Confirmation Dialog Box**

Use this dialog box to confirm the selected LUSE volumes before resetting them. The list in this dialog box shows the LDEVs created into a LUSE volume but not yet registered to the storage system. Click **OK** to reset the LUSE volume or click **Cancel** to reset to the state before they were created.

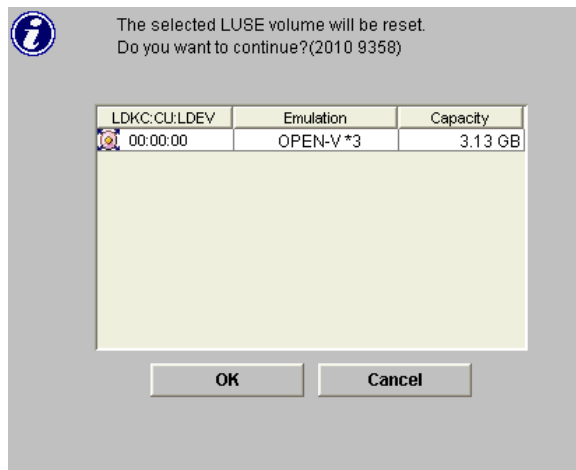

<span id="page-26-1"></span>**Figure 3-4 Reset LUSE Confirmation Dialog Box** 

| <b>Item</b>      | <b>Description</b>                                                                                                    |  |
|------------------|----------------------------------------------------------------------------------------------------|--|
| LDKC:CU:LDEV     | LDEV status icon (see Table 3-1), and the LDKC, CU, and LDEV numbers.                                                                                                    |  |
|                  | • An LDEV number ending with $#$ (e.g., 00:00:01#) indicates that the LDEV is an<br>external volume For details regarding external volumes, see the Universal<br>Volume Manager User's Guide.                                                                |  |
|                  | An LDEV number ending with V (e.g., $00:00:01V$ ) indicates that the LDEV is a<br>virtual volume (V-VOL) for Copy-on-Write Snapshot. For details regarding V-<br>VOLs, see the Copy-on-Write Snapshot User's Guide.                                          |  |
| <b>Emulation</b> | Emulation type of the LDEV.                                                                                                    |  |
| Capacity         | Capacity of the LDEV.                                                                                                    |  |
| <b>OK</b>        | Creates the LUSE volume. Click this button to set the LUSE volume configuration<br>having the LDEVs in the LUSE component list. The LDEVs registered as<br>components of the LUSE volume are displayed in blue bold italics in the LDEV<br>information list. |  |
| <b>Cancel</b>    | Cancels the operation to create a LUSE volume using the LDEVs in the list.                                                                                                    |  |

## <span id="page-27-0"></span>**Release LUSE Confirmation Dialog Box**

This dialog box shows a list of LDEVs containing LUSE volumes to be released. If the selected LUSE volume has a path or if any other than a LUSE volume is selected, this dialog box lists only LDEVs containing a LUSE volume to be released.

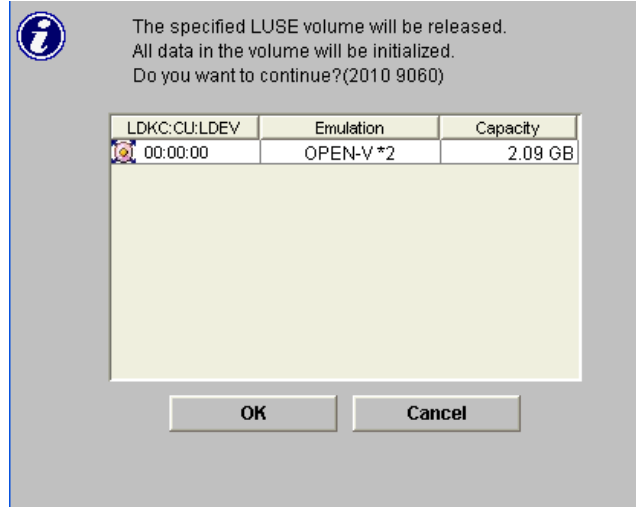

<span id="page-27-1"></span>**Figure 3-5 Release LUSE Confirmation Dialog Box** 

| Item             | <b>Description</b>                                                                                                    |  |
|------------------|----------------------------------------------------------------------------------------------------|--|
| LDKC:CU:LDEV     | LDEV status icon (see Table 3-1), and the LDKC, CU, and LDEV numbers.                                                                                                    |  |
|                  | • An LDEV number ending with $#$ (e.g., 00:00:01#) indicates that the LDEV is an<br>external volume For details regarding external volumes, see the Universal<br>Volume Manager User's Guide.                                                                |  |
|                  | • An LDEV number ending with V (e.g., 00:00:01V) indicates that the LDEV is a<br>virtual volume (V-VOL) for Copy-on-Write Snapshot. For details regarding V-<br>VOLs, see the Copy-on-Write Snapshot User's Guide.                                           |  |
| <b>Emulation</b> | Emulation type of the LDEV.                                                                                                    |  |
| Capacity         | Capacity of the LDEV.                                                                                                    |  |
| OΚ               | Creates the LUSE volume. Click this button to set the LUSE volume configuration<br>having the LDEVs in the LUSE component list. The LDEVs registered as<br>components of the LUSE volume are displayed in blue bold italics in the LDEV<br>information list. |  |
| <b>Cancel</b>    | Cancels the operation to create a LUSE volume using the LDEVs in the list.                                                                                                    |  |

## <span id="page-28-0"></span>**LUSE Detail Dialog Box**

The LUSE Detail dialog box shows a list of volumes (LDEVs) combined into the LUSE volume.

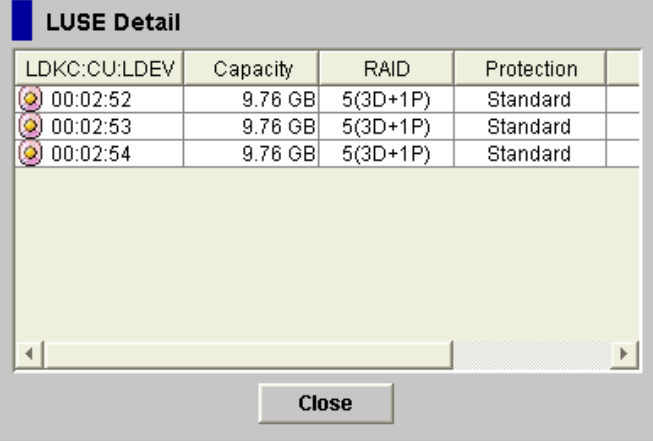

**Figure 3-6 LUSE Detail Dialog Box** 

<span id="page-28-1"></span>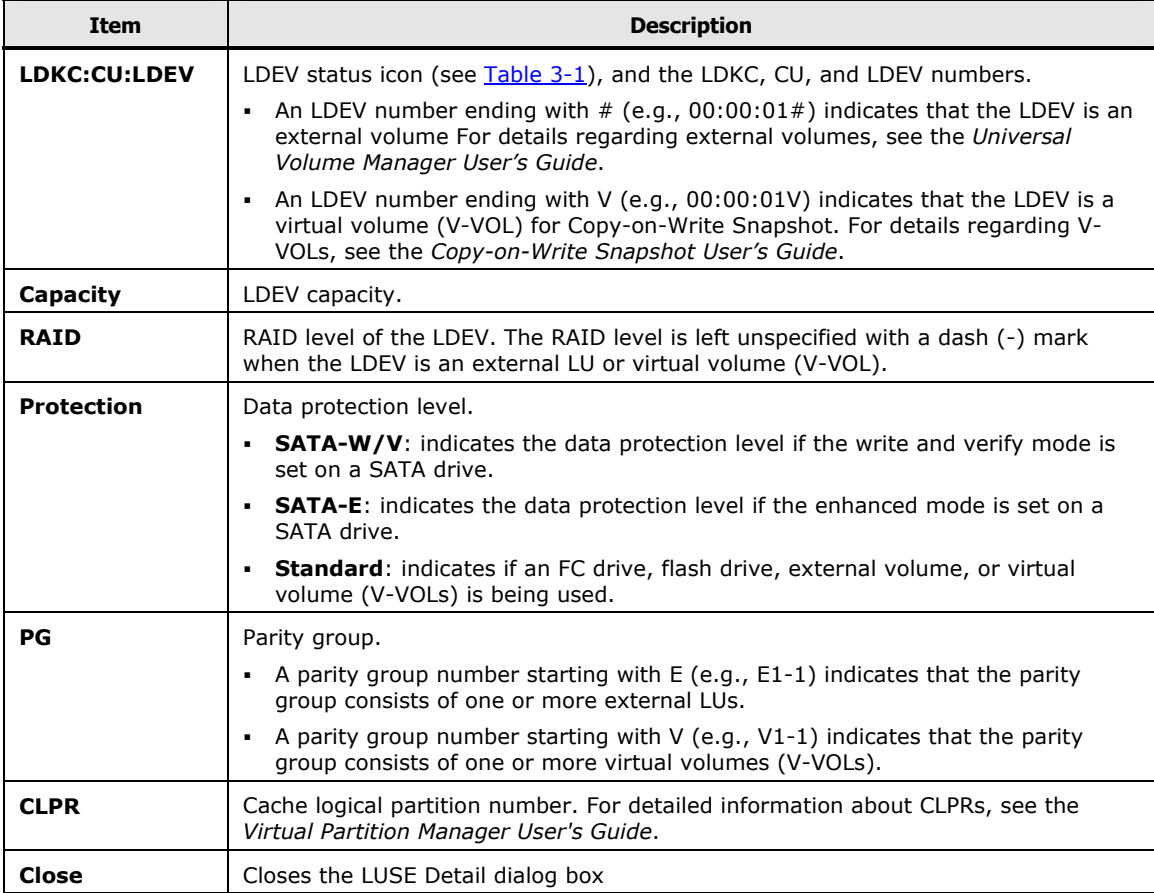

**3-12** Using the LUSE GUI

4

# **Performing LUSE Operations**

<span id="page-30-1"></span><span id="page-30-0"></span>This chapter provides specific instructions for performing LUSE operations:

- □ [Launching LUN Expansion \(LUSE\)](#page-31-0)
- □ [Viewing Concatenated Parity Groups](#page-32-0)
- D [Creating a LUSE Volume](#page-32-1)
- □ [Resetting an Unregistered LUSE Volume](#page-36-0)
- □ [Releasing a LUSE Volume](#page-37-0)
- [Changing LUSE Capacities](#page-37-1)
- □ [Displaying a List of Volumes Combined into a LUSE Volume](#page-38-0)

Performing LUSE Operations **4-1**

## <span id="page-31-0"></span>**Launching LUN Expansion (LUSE)**

To launch LUN Expansion:

1. In the Storage Navigator main window, click **Go**, **LUN Expansion / VLL**, and then **LUN Expansion** on the menu bar. The LUSE window opens. This window allows you to perform LUSE operations.

To exit LUSE, click the Logout button  $\Box$  on the upper right corner of the Storage Navigator main window, or end the Web browser.

If you are going to implement any changes for LUN Expansion, you must have write permission for LUN Expansion.

- 2. You can view the current LUSE configuration on the LUSE window (see [Figure 3-1\)](#page-19-2).
	- The LDEV Information tree provides an outline view of the CU numbers in a hierarchical structure.
	- The LDEV Detail table provides detailed information for all open-system LDEVs in the selected CU.

**4-2** Performing LUSE Operations

## <span id="page-32-0"></span>**Viewing Concatenated Parity Groups**

In the USP V/VM storage system, data can be written to an LDEV that extends over concatenated parity groups. Concatenation of parity groups enables faster access to data.

To view a concatenated parity group:

- 1. Make sure that Storage Navigator is in **Modify** mode. For detailed information about Modify mode, see the *Storage Navigator User's Guide*.
- 2. Select a CU number from the **LDEV Information** tree. The **LDEV Detail** table displays all LDEVs in the selected CU.
- 3. In the **LDEV Detail** table, select and right click the free LDEVs that you want to form the LUSE volume. If parity groups are concatenated, the **Concatenation List** menu appears. The **Concatenation List** command does *not* appear if the selected LDEV does *not* extend over concatenated parity groups.
- 4. Select **Concatenation List** to open the Concatenation List dialog box (see [Figure 3-3\)](#page-25-1). A parity group number starting with **E** (e.g., E1-1) indicates that the parity group consists of one or more external LUs.
- 5. When you are finished viewing the list, select **OK** (or **Cancel**) to return to the **LUN Expansion** window.

### <span id="page-32-1"></span>**Creating a LUSE Volume**

*WARNING:* If a LUSE operation on a volume that has a path definition is executed, the integrity of the data on the LU that is expanded is guaranteed. However, a LUSE operation that occurs on a volume having no assigned path definition is a destructive operation. In this case, when a LUSE operation completes, the data on the LU that is expanded will be lost. Move and/or back up your data before proceeding.

There are three ways to create a LUSE volume:

- Using the **Volume Count** box (see [Creating a LUSE Volume Using the](#page-34-0) [Volume Count Box\)](#page-34-0). This way is recommended.
- Using the **LDEV Detail** table (see [Creating a LUSE Volume from the LDEV](#page-33-0) [Detail Table\)](#page-33-0)
- Using the **LDEV Operation** detail (**Select an LDEV** box) (see [Creating a](#page-33-1) [LUSE Volume From the LDEV Operation Detail](#page-33-1))

#### <span id="page-33-0"></span>**Creating a LUSE Volume from the LDEV Detail Table**

To create a LUSE volume from the LDEV detail table:

- 1. Make sure that Storage Navigator is in **Modify** mode. For detailed information about **Modify** mode, see the *Storage Navigator User's Guide*.
- 2. Select a CU number from the **LDEV Information** tree. The **LDEV Detail** table shows all LDEVs in the selected CU.
- 3. In the **LDEV Detail** table, select and right-click the normal LDEVs or LUSE volumes that you want to form the LUSE volume.
- 4. Select **Set LUSE Volume**. The Set LUSE confirmation dialog box opens asking what you want to do next. Verify that the LDEVs listed in the confirmation dialog box are the ones you want to use to create a LUSE volume.
	- a. If you want to perform a LUSE operation on a volume that has a path definition, click **OK**. If a message appears and asks whether you want to perform a LUSE operation that will affect more than one SLPR or CLPR, go to step [b.](#page-33-2) If such a message does not appear, go to step [5.](#page-33-3)

If you want to cancel the LUSE operation, click **Cancel**. The previous dialog box opens where you can retry the operation.

<span id="page-33-2"></span>b. If you want to perform a LUSE operation that will affect more than one SLPR or CLPR, click **OK**. A confirmation dialog box appears. Then, go to step [5.](#page-33-3)

If you want to cancel the LUSE operation, click **Cancel**. The previous dialog box opens where you can retry the operation.

- c. If the displayed dialog box is the Set LUSE Confirmation dialog box, go to step [5](#page-33-3).
- <span id="page-33-3"></span>5. Click **OK** to create the LUSE volume (or **Cancel**). The new settings that appear on the window in blue bold italics are not yet registered to the storage system until you click **Apply**. The LUSE volumes that have been created but not yet registered to the storage system can be reset to the state before they were created (see [Resetting an Unregistered LUSE](#page-36-1) [Volume\)](#page-36-1).
- 6. Click **Apply** (or **Cancel**).
- 7. Click **OK** (or **Cancel**).

#### <span id="page-33-1"></span>**Creating a LUSE Volume From the LDEV Operation Detail**

To create a LUSE volume from the LDEV operation detail (**Select an LDEV** box):

1. Make sure that Storage Navigator is in **Modify** mode.

For detailed information about **Modify** mode, see the *Storage Navigator User's Guide*.

**4-4** Performing LUSE Operations

- 2. Select a CU number from the **LDEV Information** tree (on the upper left corner of the **LUN Expansion** window).
- 3. Click the **arrow** button in the **Select an LDEV** box (on the lower right of the window). For the LUSE, select the first LDEV from the **Free LDEVs** list that displays available LDEVs.

Use the lists on the upper right of the **Free LDEVs** list to narrow entries in this table. If you select an LDKC and a CU from the **LDKC** and **CU** lists, the **Free LDEVs** table displays only the LDEVs belonging to the selected LDKC and CU.

- 4. Select one or more additional normal LDEVs or LUSE volumes for the LUSE volume. Select **<<Add** to move the selected LDEVs from the **Free LDEVs** list to the **Expanded LDEVs** list.
- 5. If you want to delete an LDEV from the **Expanded LDEVs** list, and move it back to the **Free LDEVs** list, select one or more volumes. Click **Delete>>**.
- 6. Click **Set**. A dialog box appears asking what you want to do next.
	- a. If you want to perform a LUSE operation on a volume that has a path definition, click **OK**. If a message appears and asks whether you want to perform a LUSE operation that will affect more than one SLPR or CLPR, go to step [b.](#page-34-1) If such a message does not appear, go to step [7.](#page-34-2)

If you want to cancel the LUSE operation, click **Cancel**. The previous dialog box opens where you can retry the operation.

<span id="page-34-1"></span>b. If you want to perform a LUSE operation that will affect more than one SLPR or CLPR, click **OK**. A confirmation dialog box appears. Then, go to step [7.](#page-34-2)

If you want to cancel the LUSE operation, click **Cancel**. The previous dialog box opens where you can retry the operation.

- c. If the displayed dialog box is the Set LUSE Confirmation dialog box, go to step [7](#page-34-2).
- <span id="page-34-2"></span>7. Click **OK** (or **Cancel**). The new settings that appear on the window in blue bold italics are LUSE volumes that have been created but not yet registered to the storage system until you click **Apply**. These LUSE volumes can be reset to the state before they were created (see [Resetting an Unregistered](#page-36-2) [LUSE Volume\)](#page-36-2).
- 8. Click **Apply** (or **Cancel**).
- 9. Click **OK** (or **Cancel**).

#### <span id="page-34-0"></span>**Creating a LUSE Volume Using the Volume Count Box**

To create a LUSE volume using the Volume Count box:

1. Make sure that Storage Navigator is in **Modify** mode. For detailed information about **Modify** mode, see the *Storage Navigator User's Guide*.

Performing LUSE Operations **4-5**

- 2. Select a CU number to create a LUSE volume from the LDEV information tree.
- 3. Click the arrow button in **Select an LDEV**. Select a top LDEV of the LUSE volume from the list.

The selected top volume appears in the **Expanded LDEVs** list. Normal LDEVs and LUSE volumes that can be used for a LUSE volume are displayed in the **Free LDEVs** list.

Use the lists on the upper right of the **Free LDEVs** list to narrow entries in this table. If you select an LDKC and a CU from the **LDKC** and **CU** lists, the **Free LDEVs** table displays only the LDEVs belonging to the selected LDKC and CU.

4. Select the number of LDEVs needed to form a LUSE volume from the **Volume Count** box.

The **Expanded LDEVs** list displays as many LDEVs as specified in the **Volume Count** box. For example, if **3** is specified in **Volume Count**, three LDEVs appear in **Expanded LDEVs**.

You cannot select LUSE volumes from the **Volume Count** box. To select LUSE volumes, select LDEVs from **Free LDEVs** and select **<<Add**.

- a. Select normal LDEVs or LUSE volumes from **Free LDEVs** to add more LDEVs to the **Expanded LDEVs** list, and then select **<<Add**.
- b. To delete LDEVs from the **Expanded LDEVs** list, select the LDEVs from the **Expanded LDEVs** list, and then select **Delete>>**.
- 5. Click **Set**. A dialog box appears asking what you want to do next.
	- a. If you want to perform a LUSE operation on a volume that has a path definition, click **OK**. A message appears and informs you that the specified volumes will be expanded to LUSE volume. Next, go to step [6.](#page-35-0)

If you want to cancel the LUSE operation, click **Cancel**. The previous dialog box opens where you can retry the operation.

b. If the dialog box is the Set LUSE Confirmation dialog box, go to step [6.](#page-35-0)

To create the LUSE, select **OK**. The selected top LDEV appears (in blue bold italics) as a LUSE volume in the LDEV list.

The LUSE volumes that have been created but not yet registered to the storage system (those in blue bold italics) can be reset to the state before they were created (see [Resetting an Unregistered LUSE Volume\)](#page-36-0).

- <span id="page-35-0"></span>6. Click **Apply**.
- 7. Click **OK** (or **Cancel**). The setting by this LUSE operation is registered for the storage system.

### <span id="page-36-0"></span>**Resetting an Unregistered LUSE Volume**

When you create a LUSE volume, it will remain highlighted in blue bold italics until you register it into the storage system by clicking **Apply**. The LUSE volume in blue bold italics indicates that you can reset this LUSE volume to the state before it was created.

This is function allows you to reset an unregistered LUSE volume to the state it was in before it was created. However, it does *not* allow you to recover any LUSE volumes that have been released already to the state they were in when they were created. Therefore, if the LUSE volume that you have created consists of any LDEVs (those in blue bold italics) that have once been released from a different LUSE volume, your LUSE volume can only be reset to the state when the constituting LDEV or LDEVs was/were released from that different LUSE volume.

To reset an unregistered LUSE volume:

- 1. Make sure that Storage Navigator is in **Modify** mode. For detailed information about **Modify** mode, see the *Storage Navigator User's Guide*.
- 2. Select a CU number from the **LDEV Information** tree (on the upper left corner of the **LUN Expansion** window). The **LDEV Detail** table (on the upper right corner of the **LUN Expansion** window) shows all LDEVs in the selected CU.
- 3. Select an unregistered LUSE volume (in blue bold italics) in the **LDEV Detail** table (on the upper right corner of the **LUN Expansion** window). Right-click the selected LUSE volume to display the menu that includes the **Reset Selected Volume** command used to execute the LUSE volume reset operation.
- 4. Click **Reset Selected Volume**. The Reset LUSE Confirmation dialog box (see [Figure 3-4](#page-26-1)) opens to confirm the LUSE volume reset operation.
- 5. Click **OK** on the dialog box for confirming the LUSE volume reset operation.

<span id="page-36-2"></span><span id="page-36-1"></span>The setting of the selected LUSE volume that is not yet registered will be reset to the state before this LUSE volume was created, and the LUSE volumes or the LDEVs constituting the selected LUSE volume that has just been reset will appear in the **LDEV Detail** table (on the upper right corner of the **LUN Expansion** window).

## <span id="page-37-0"></span>**Releasing a LUSE Volume**

*WARNING:* Releasing LUSE volumes is a destructive operation. When a releasing LUSE operation completes, the data on the LU that is expanded will be lost. Move and/or back up your data before proceeding.

To release a LUSE volume:

- 1. Make sure that Storage Navigator is in **Modify** mode. For detailed information about **Modify** mode, see the *Storage Navigator User's Guide*.
- 2. Select a CU number from the **LDEV Information** tree (on the upper left corner of the **LUN Expansion** window). The **LDEV Detail** table (on the upper right corner of the **LUN Expansion** window) displays all LDEVs in the selected CU.
- 3. Select a LUSE volume in the **LDEV Detail** table (on the upper right corner of the **LUN Expansion** window). Right-click the LUSE volume to display the **Release LUSE Volume** menu.
- 4. Click **Release LUSE Volume**.
- 5. In the Release LUSE Volume Confirmation dialog box ([Figure 3-5](#page-27-1)), verify that the LUSE volumes(s) listed are the one(s) that you want released.
- 6. Click **OK** (or **Cancel**). The new settings appear on the **LUN Expansion**  window in blue bold italics but are not yet implemented.
- 7. Click **Apply** on the **LUN Expansion** window (or **Cancel**).
- 8. Click **OK** (or **Cancel**).

#### <span id="page-37-1"></span>**Changing LUSE Capacities**

There are two ways to change the capacity of a LUSE volume:

• Expanding LUSE capacities

To expand the capacity of a LUSE volume, select a LUSE volume that you want to expand, and then add LDEVs or LUSE volume(s), or first select LDEVs or LUSE volume(s) that you want to add, and then select a LUSE volume to be expanded. For further information, see [Creating a LUSE](#page-32-1) [Volume.](#page-32-1)

• Reducing LUSE capacities

You may not reduce the capacity of an existing LUSE volume. If you want a LUSE volume to have a smaller capacity, you must first release the LUSE volume (see [Releasing a LUSE Volume\)](#page-37-0) and then re-define the LUSE volume (see [Creating a LUSE Volume.](#page-32-1)

### <span id="page-38-0"></span>**Displaying a List of Volumes Combined into a LUSE Volume**

A LUSE volume is a combination of multiple volumes (LDEVs).

To display a list of volumes combined into one LUSE volume:

- 1. Make sure that Storage Navigator is in **Modify** mode. For detailed information about **Modify** mode, see the *Storage Navigator User's Guide*.
- 2. Select a LUSE volume in the **LDEV Detail** table (on the upper right corner of the **LUN Expansion** window). Right-click a LUSE volume to display a menu.
- 3. Select **LUSE Detail** from the menu.
- 4. Review the details in the LUSE Detail dialog box (**Figure 3-6**). After viewing this list, click **Close** to close the dialog box.

Performing LUSE Operations **4-9**

**4-10** Performing LUSE Operations

5

## <span id="page-40-1"></span>**Using Spreadsheets for LUSE Operations**

<span id="page-40-0"></span>To use LUSE functions, you may want to use spreadsheets instead of the Storage Navigator graphical user interface (GUI). For example, when you want to create or release many LUSE volumes at a time, using the spreadsheets shortens the operation time compared to when using the GUI. You can import the spreadsheets directly to the storage system using the Storage Navigator command line interface (CLI).

The following figure describes the work flow when you use spreadsheets:

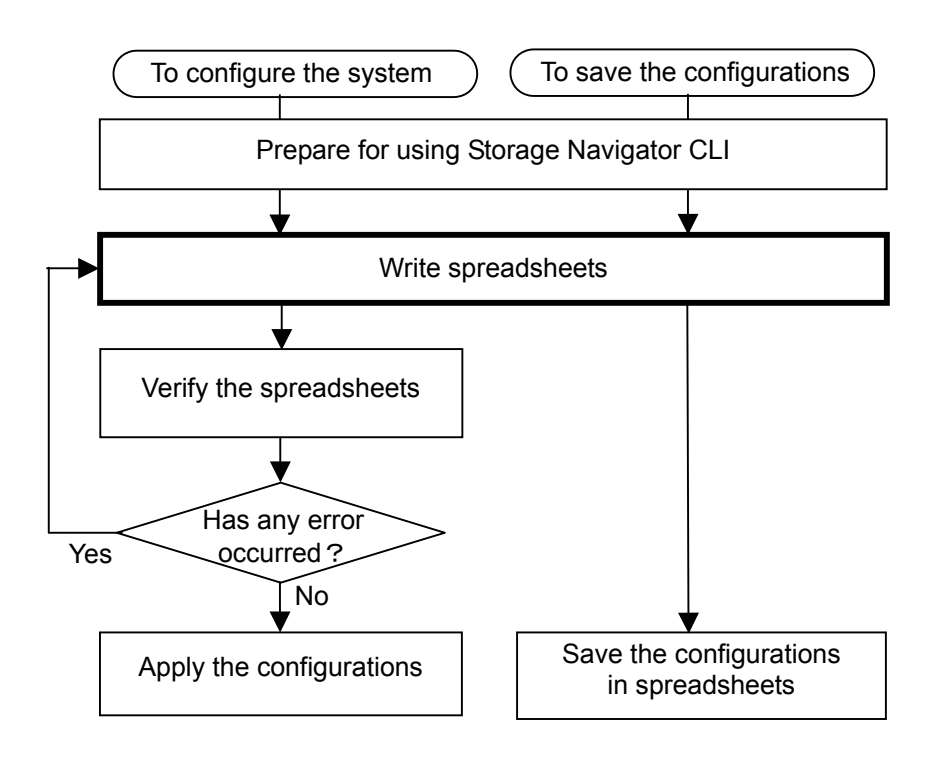

#### <span id="page-40-2"></span>**Figure 5-1 Work Flow for Using Spreadsheets**

Using Spreadsheets for LUSE Operations **5-1**

This chapter describes the operation that is surrounded by the thick lines in [Figure 5-1.](#page-40-2) For detailed information about the other operations, see *the Storage Navigator User's Guide*.

If there are errors in a spreadsheet, all the errors may not be detected during verifying the spreadsheet. In this case, errors may occur during applying the configurations.

- □ [Before Using Spreadsheets](#page-41-0)
- □ [Available Types and Operation Tags](#page-41-1)
- □ [Saving LDEVs Information](#page-42-0)
- □ [Creating LUSE Volumes](#page-44-0)
- □ [Releasing LUSE Volumes](#page-46-0)

#### <span id="page-41-0"></span>**Before Using Spreadsheets**

Storage Navigator is required to use spreadsheets. In addition, you must use Storage Navigator CLI (not the Configuration File Loader window) when you perform operations on spreadsheets.

Spreadsheets must be written in the format below. Multiple operation tags and parameters can be written in a spreadsheet.

#!Version *Version number*,*Program product*,*Type*,; [*Operation tag*] *Parameter*

Italic type indicates variables that should be changed according to program products or operations. The following table shows how you should write these elements.

| <b>Element</b>  | <b>Content</b>                                               |
|-----------------|--------------------------------------------------------------|
| Version number  | See Available Types and Operation Tags.                      |
| Program product | CLI LUSE                                                     |
| Type            | See Available Types and Operation Tags.                      |
| Operation tag   |                                                              |
| Parameter       | See Saving LDEVs Information and the subsequent<br>sections. |

**Table 5-1 Contents of a Spreadsheet** 

#### <span id="page-41-1"></span>**Available Types and Operation Tags**

Available operation tags differ depending on the types. The version number that you write in the spreadsheet declaration depends on the operation tags. The following table shows the relationship among types, operation tags, and version numbers supported by LUN Expansion.

**5-2** Using Spreadsheets for LUSE Operations

#### **Table 5-2 Relationship Among the Types, Operation Tags, and Version Number**

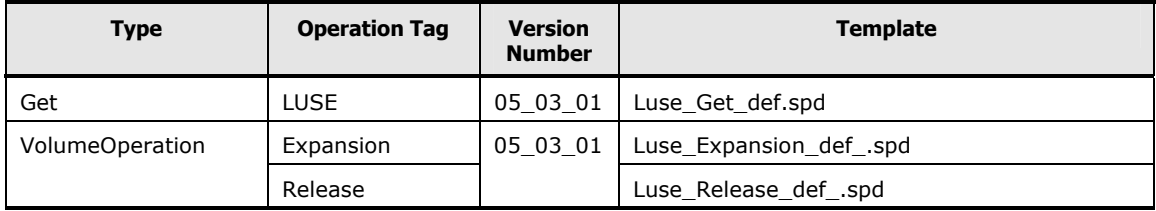

The above operation tags can be used only for LUN Expansion. In addition, other operation tags that are common for all program products can also be used in a spreadsheet. For details on common operation tags, see *the Storage Navigator User's Guide*. For detailed information about the parameters for each operation tag, see the following sections.

You can quickly write a spreadsheet if you make a copy of the provided templates and then modify the copy. For information about the location of the templates, see *the Storage Navigator User's Guide*.

## <span id="page-42-0"></span>**Saving LDEVs Information**

You can save information about LDEVs that have been or can be combined into LUSE volumes in a file. To do this, specify a spreadsheet when you execute the CFLGET command using the Storage Navigator CLI. Specify the LUSE tag as shown below. By specifying GET\_ALL parameter in the LUSE tag, information about the combined LDEVs in a LUSE volume and uncombined LDEVs will be saved in a file.

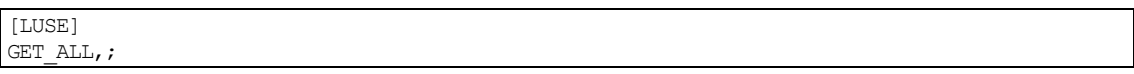

The information about combined LDEVs is listed in a hierarchical structure by using the "+" identifier. The following table shows the hierarchical structure and the identifier in a saved file.

| Layer            | <b>Identifier</b> | Content                                                      |
|------------------|-------------------|--------------------------------------------------------------|
| The first layer  | None              | The following information is listed:                         |
|                  |                   | The top LDEV in the LUSE volume                              |
|                  |                   | Uncombined LDEVs                                             |
| The second layer | ┿                 | The information about the combined LDEVs in a LUSE<br>volume |

**Table 5-3 Structure and Identifier of LUSE Tag Parameters** 

The following table shows the information that will be saved in a file when the LUSE tag is written in a spreadsheet.

Layer Column in **Spreadsheet Item Content**  A LDKC LDKC number of the top LDEV in a LUSE volume. B | CU | CU number of the top LDEV in a LUSE volume. The first layer C LDEV LDEV number of the top LDEV in a LUSE volume.  $A \qquad \qquad +$  Identifier. B LDKC LDKC number of the combined LDEVs in a LUSE volume. C CU CU number of the combined LDEVs in a LUSE volume. The second layer D LDEV LOEV number of the combined LDEVs in a LUSE volume.

**Table 5-4 Information Saved when the LUSE Tag is Written** 

The following example shows the information about a LUSE volume and LDEVs that can be saved by executing the CFLGET command:

- The LUSE volume is configured as follows:
	- Number of combined LDEVs in a LUSE volume: 3
	- LDEV:CU:LDEV number of the top LDEV in a LUSE volume: "00:00:00"
	- LDEV:CU:LDEV numbers of the combined LDEVs: "00:00:01", and "00:00:02"
- The LDEVs that have not been but can be combined are as follows: LDEV:CU:LDEV numbers: "00:00:10", "00:01:00", "00:10:01"

The file to be saved is as follows. The line beginning with  $#$  is a comment. For details about using the Storage Navigator CLI, see *the Storage Navigator User's Guide*:

```
#!Version 05 03 01, CLI LUSE, Get,;
[SerialNumber] 
65536,; 
[LUSE] 
#LDKC,CU,LDEV,; 
#+,LDKC,CU,LDEV,; 
00,00,00,; 
+,00,00,01,;+,00,00,02,; 
00,00,10,; 
00,10,00,; 
00,10,01,;
```
## <span id="page-44-0"></span>**Creating LUSE Volumes**

You can combine LDEVs to create LUSE volumes by specifying a spreadsheet that includes the Expansion tag when you execute the CFLSET command using the Storage Navigator CLI.

Write parameters required for creating LUSE volumes in the Expansion tag. Parameters must be written in a hierarchical structure by using the "+" identifier. Keep the following in mind while writing parameters in the Expansion tag.

- Number of LDEVs combined into a LUSE volume must be within the range of 2 to 36
- LDEV:CU:LDKC numbers of the top LDEVs in LUSE volumes must be arranged in ascending order
- LDEV numbers of the LDEVs to be combined into a LUSE volume must be arranged in ascending order

The following table shows the structure and identifier of the parameters that can be set for the Expansion tag.

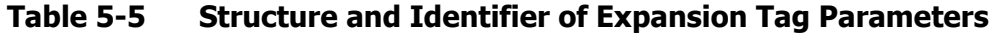

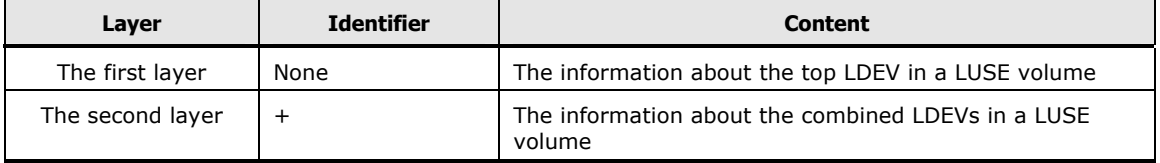

The following table shows the parameters that can be set for the Expansion tag.

#### **Table 5-6 Expansion Tag Parameters**

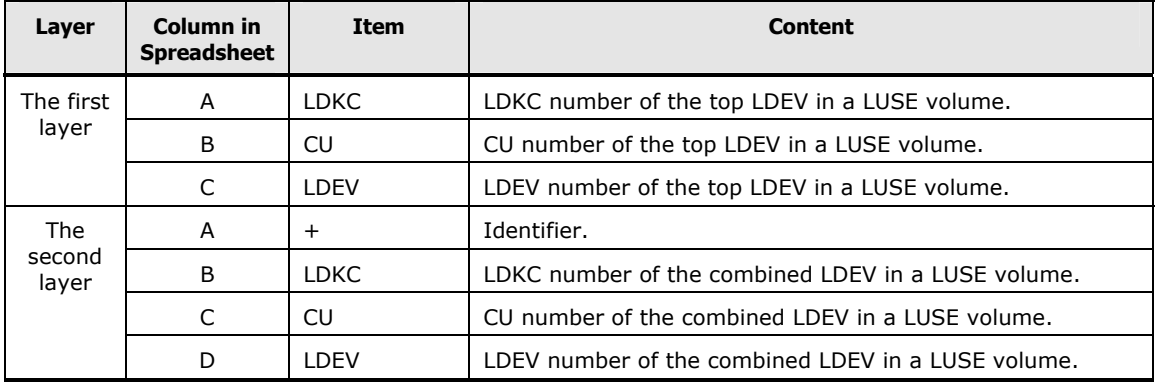

The following example shows the spreadsheet that can be used for creating three LUSE volumes:

- The first LUSE volume is configured as follows:
	- Number of LDEVs to be combined: 3
	- LDEV:CU:LDKC numbers of above 3 LDEVs: "00:00:00", "00:00:01", and "00:00:02"
- The second LUSE volume is configured as follows:
	- Number of LDEVs to be combined: 3
	- LDEV:CU:LDKC numbers of above 3 LDEVs: "00:00:10", "00:00:21", and "00:00:22"
- The third LUSE volume is configured as follows:
	- Number of LDEVs to be combined: 2
	- LDEV:CU:LDKC numbers of above 2 LDEVs: "00:10:00", and "00:10:01"

The example of a spreadsheet is as follows:

```
#!Version 05 03 01, CLI LUSE, VolumeOperation, ;
[SerialNumber] 
65536,; 
[Expansion] 
00,00,00,; 
+,00,00,01,; 
+,00,00,02,; 
00,00,10,; 
+,00,00,21,; 
+,00,00,22,; 
00,10,00,; 
+,00,10,01,;
```
### <span id="page-46-0"></span>**Releasing LUSE Volumes**

You can release LUSE volumes by specifying a spreadsheet that includes the Release tag when you execute the CFLSET command using the Storage Navigator CLI.

Write parameters required for releasing LUSE volumes in the Release tag. It is recommended that you arrange the number of the top LDEV:CU:LDKC of LUSE volumes in ascending order when writing parameters in the Release tag. The following table shows the parameters that can be set for the Release tag.

**Table 5-7 Release Tag Parameters** 

| Column in<br><b>Spreadsheet</b> | Item       | <b>Content</b>                                |
|---------------------------------|------------|-----------------------------------------------|
| А                               | LDKC.      | LDKC number of the top LDEV in a LUSE volume. |
| B                               | CU         | CU number of the top LDEV in a LUSE volume.   |
|                                 | <b>DFV</b> | LDEV number of the top LDEV in a LUSE volume. |

The following example shows the spreadsheet that can be used for releasing three LUSE volumes. LUSE volumes to be released are as follows:

- Number of LUSE volumes: 3
- Top LDEV:CU:LDKC numbers of 3 LUSE volumes: "00:00:00", "00:00:10", and "00:10:02"

The example of a spreadsheet is as follows. The line beginning with  $#$  is a comment. For details about using the Storage Navigator CLI, see *the Storage Navigator User's Guide*:

```
#!Version 05 03 01, CLI LUSE, VolumeOperation, ;
[SerialNumber]
65536,;
[Release] 
00,00,00,; 
#+,00,00,01,; 
#+,00,00,02,; 
00,00,10,; 
#+,00,00,21,; 
#+,00,00,22,; 
00,10,00,; 
#+,00,10,01,;
```
**5-8** Using Spreadsheets for LUSE Operations

#### Hitachi Universal Storage Platform V/VM Hitachi LUN Expansion User's Guide

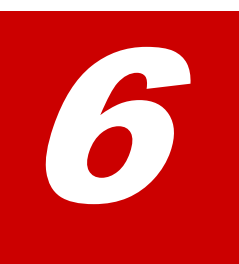

# **Troubleshooting**

<span id="page-48-0"></span>This chapter explains how to troubleshoot problems that you might experience while using LUSE.

- □ [Troubleshooting LUN Expansion](#page-49-0)
- □ [Calling the Hitachi Data Systems Support Center](#page-49-1)

Troubleshooting **6-1**

## <span id="page-49-0"></span>**Troubleshooting LUN Expansion**

- For troubleshooting information on the USP V/VM storage system, see the USP V/VM *User's and Reference Guide*.
- For troubleshooting information on the Storage Navigator software, see the *Storage Navigator User's Guide*.
- For information on the USP V/VM Storage Navigator error codes, see *Storage Navigator Messages*.

## <span id="page-49-1"></span>**Calling the Hitachi Data Systems Support Center**

If you need to call the Hitachi Data Systems Support Center, make sure to provide as much information about the problem as possible, including:

- The circumstances surrounding the error or failure.
- The exact content of any error messages displayed on the host system(s).
- The exact content of any error messages displayed by Storage Navigator.
- The Storage Navigator configuration information (use the FD Dump Tool).
- The service information messages (SIMs), including reference codes and severity levels, displayed by Storage Navigator.

The Hitachi Data Systems customer support staff is available 24 hours/day, seven days a week. If you need technical support, please call:

- United States: (800) 446-0744
- Outside the United States: (858) 547-4526

## **Acronyms and Abbreviations**

<span id="page-50-0"></span>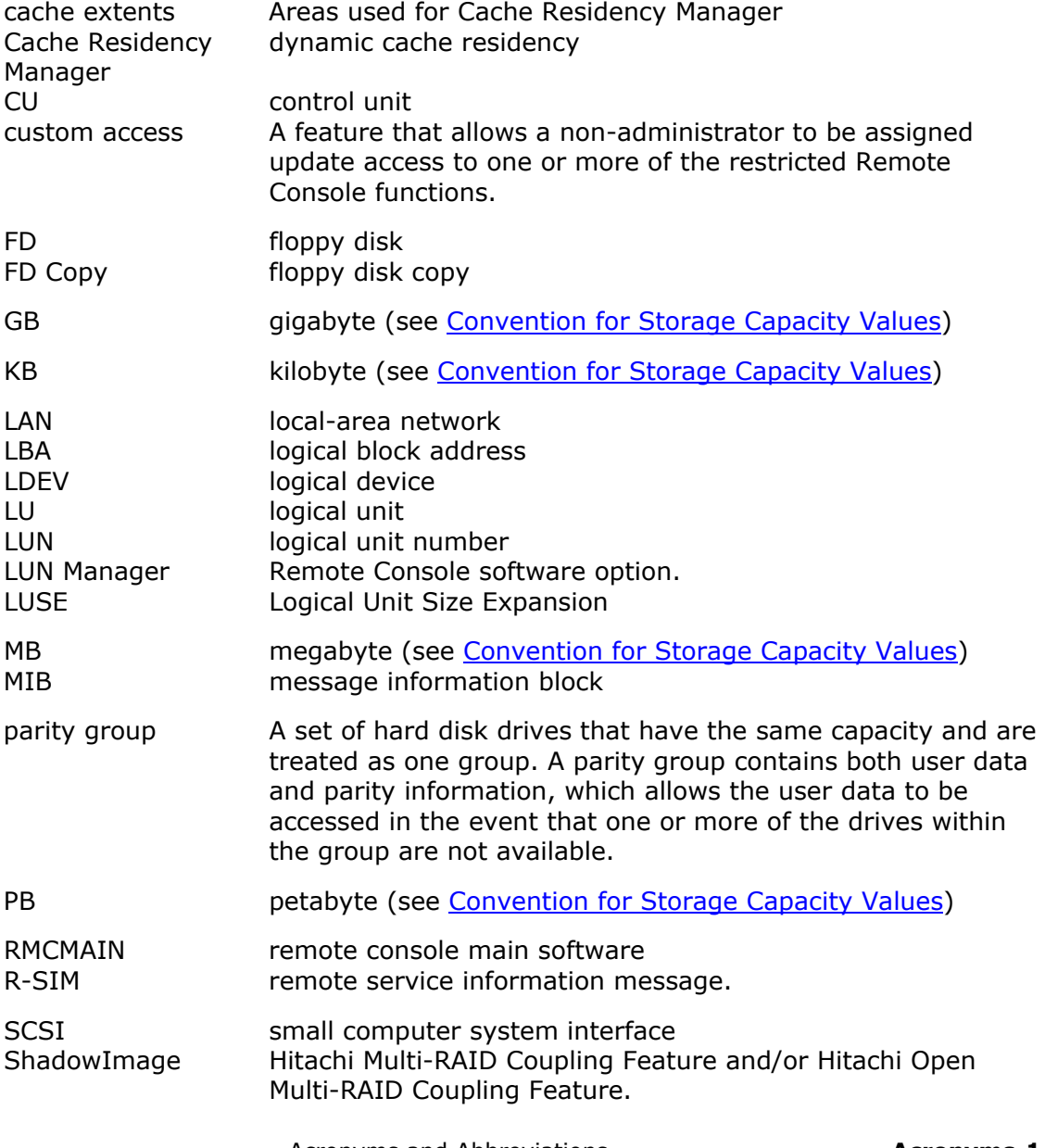

Acronyms and Abbreviations **Acronyms**-**1**

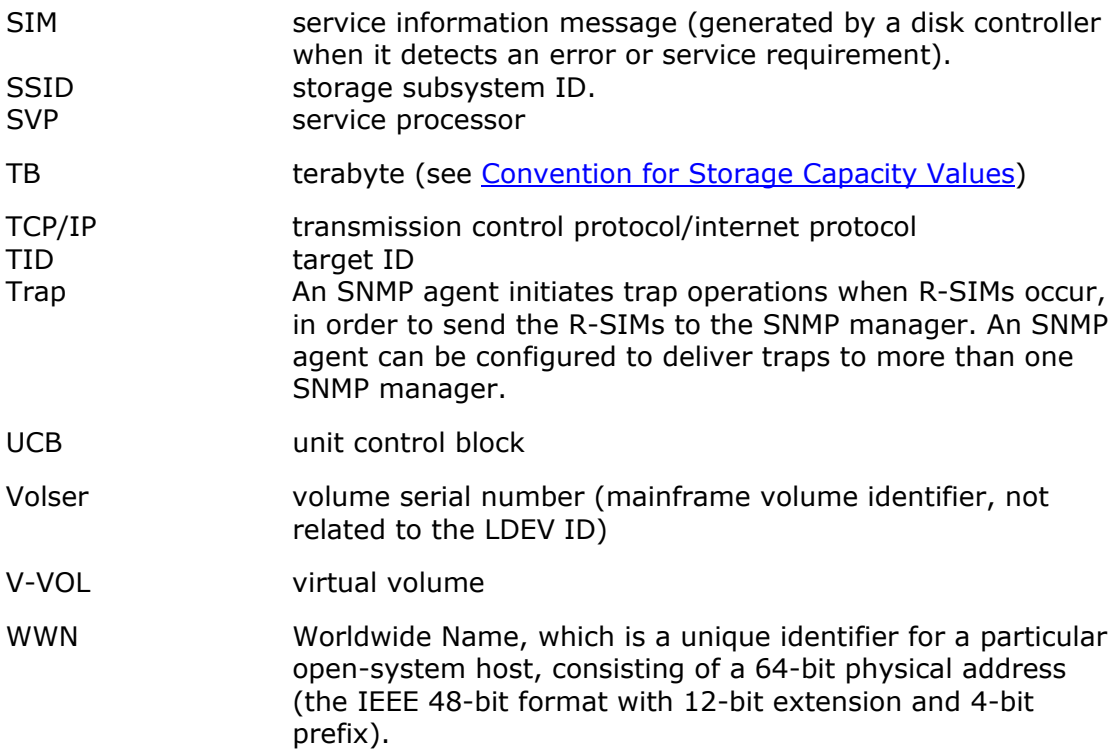

**Acronyms-2** Acronyms and Abbreviations

## **Index**

#### <span id="page-52-0"></span>**C**

changing LUSE capacities, 4-8 creating LUSE volumes, 4-3 using spreadsheets, 5-5

#### **E**

Expanded LDEVs creating LUSE volumes, 4-6

#### **H**

host mode defining, 1-6

#### **L**

launching LUN Expansion, 4-2 LDEV, 1-2 LDEV Detail Table creating LUSE volumes, 4-4 overview, 3-3 LDEV status icons, 3-4 logical volume, 1-2 LUN Expansion, 1-2 before launching, 2-2 enable, 2-2 LUN Expansion GUI, 3-2 LUSE, 1-2 configuration, 1-3 function, 1-2 guidelines, 1-4 LUSE operations changing LUSE capacities, 4-8 creating LUSE volumes, 4-3 displaying a list of volumes combined into a LUSE volume, 4-9 launching LUN Expansion, 4-2 overview, 1-2 releasing LUSE volumes, 4-8 resetting unregistered LUSE volumes, 4-7 viewing concatenated parity groups, 4-3 LUSE window, 3-2

#### **R**

releasing LUSE volumes, 4-8 using spreadsheets, 5-7 resetting unregistered LUSE volumes, 4-7

#### **S**

spreadsheets creating LUSE volumes, 5-5 operation tags, 5-2 overview, 5-1 releasing LUSE volumes, 5-7 saving LDEV information, 5-3 types, 5-2 Support Center, Hitachi Data Systems, 6-2 system requirements, 2-2

#### **T**

troubleshooting, 6-2

#### **V**

viewing concatenated parity groups, 4-3 volume count definition, 3-5 volumes displaying, 4-9

#### **Hitachi Data Systems**

#### **Corporate Headquarters**

750 Central Expressway Santa Clara, California 95050-2627 U.S.A. Phone: 1 408 970 1000 [www.hds.com](http://www.hds.com/) [info@hds.com](mailto:info@hds.com) 

#### **Asia Pacific and Americas**

750 Central Expressway Santa Clara, California 95050-2627 U.S.A. Phone: 1 408 970 1000 [info@hds.com](mailto:info@hds.com) 

#### **Europe Headquarters**

Sefton Park Stoke Poges Buckinghamshire SL2 4HD United Kingdom Phone: + 44 (0)1753 618000 [info.eu@hds.com](mailto:info.eu@hds.com)

## **@Hitachi Data Systems**